# **9** software

Natural

**Natural Review** 

Version 9.1.2

April 2023

**ADABAS & NATURAL** 

Dieses Dokument gilt für Natural ab Version 9.1.2.

Hierin enthaltene Beschreibungen unterliegen Änderungen und Ergänzungen, die in nachfolgenden Release Notes oder Neuausgaben bekanntgegeben werden.

Copyright © 1979-2023 Software AG, Darmstadt, Deutschland und/oder Software AG USA, Inc., Reston, VA, USA, und/oder ihre Tochtergesellschaften und/oder ihre Lizenzgeber.

Der Name Software AG und die Namen der Software AG Produkte sind Marken der Software AG und/oder Software AG USA Inc., einer ihrer Tochtergesellschaften oder ihrer Lizenzgeber. Namen anderer Gesellschaften oder Produkte können Marken ihrer jeweiligen Schutzrechtsinhaber sein.

Nähere Informationen zu den Patenten und Marken der Software AG und ihrer Tochtergesellschaften befinden sich unter http://documentation.softwareag.com/legal/.

Diese Software kann Teile von Software-Produkten Dritter enthalten. Urheberrechtshinweise, Lizenzbestimmungen sowie zusätzliche Rechte und Einschränkungen dieser Drittprodukte können dem Abschnitt "License Texts, Copyright Notices and Disclaimers of Third Party Products" entnommen werden. Diese Dokumente enthalten den von den betreffenden Lizenzgebern oder den Lizenzen wörtlich vorgegebenen Wortlaut und werden daher in der jeweiligen Ursprungsprache wiedergegeben. Für einzelne, spezifische Lizenzbeschränkungen von Drittprodukten siehe PART E der Legal Notices, abrufbar unter dem Abschnitt "License Terms and Conditions for Use of Software AG Products / Copyrights and Trademark Notices of Software AG Products". Diese Dokumente sind Teil der Produktdokumentation, die unter http://softwareag.com/licenses oder im Verzeichnis der lizenzierten Produkte zu finden ist.

Die Nutzung dieser Software unterliegt den Lizenzbedingungen der Software AG. Diese Bedingungen sind Bestandteil der Produktdokumentation und befinden sich unter http://softwareag.com/licenses und/oder im Wurzelverzeichnis des lizenzierten Produkts.

#### Dokument-ID: NATMF-RNM-912-20230424

# **Table of Contents**

| Preface                                                          | •••     | V          |
|------------------------------------------------------------------|---------|------------|
| 1 About this Documentation                                       | ••••    | 1          |
| Dokumentationskonventionen                                       |         | 2          |
| Online-Informationen und Support                                 | · • • • | 2          |
| Datenschutz                                                      |         |            |
| 2 Getting Started with Natural Review                            | •••     | 5          |
| Natural Review Logon Procedure                                   | •••     | 6          |
| Natural Review Main Menu                                         | •••     | 6          |
| Using the Online Help System                                     | •••     | 8          |
| Natural Review Function Codes                                    |         | 8          |
| Natural Review Commands                                          | •••     | 9          |
| Ending a Natural Review Session                                  | 1       | 0          |
| 3 Accessing Natural Monitor                                      | 1       | 3          |
| Natural Monitor System Menu                                      | 1       | 15         |
| Primary Functions and Subsystems                                 | 1       | 6          |
| Data Storage Locations                                           | 1       | 7          |
| Accessing Historical Data                                        | . 1     | 8          |
| 4 Using Response Time Reports                                    | 1       | 9          |
| What is a Response Time Report?                                  | 2       | 20         |
| Accessing the Response Time Subsystem                            | 2       | 23         |
| Starting or Restarting (Refreshing) a Report                     | 2       | <u>9</u>   |
| Listing Reports                                                  | . 3     | 32         |
| Accessing Natural Monitor Tables                                 | 4       | 1          |
| Using Vertical and Horizontal Graphs                             | 4       | 19         |
| Purging Report Definitions and Started Reports                   |         |            |
| 5 Active User Information                                        | 5       | 59         |
| Functional Overview                                              | 6       | 50         |
| Summary of Active Users Display                                  | 6       | 50         |
| Lowest 20 Window                                                 | 6       | 58         |
| Highest 20 Window                                                | 6       | 59         |
| Summary of Active User Window                                    | 7       | 71         |
| Accessing the Natural Call Table Window                          | 7       | 74         |
| 6 Technical Information                                          | 7       | 77         |
| Functional Overview                                              | 7       | 78         |
| Accessing the Environmental Information                          | . 7     | 79         |
| Accessing the History Session Control                            | . 8     | 31         |
| 7 Administrative Functions                                       | 8       | 35         |
| User Profile System                                              | . 8     | 36         |
| Using NATURAL User Exits                                         | 9       | <b>)</b> 5 |
| Using the Natural Monitor User Exit: Response Time Detail Record | 9       | <i>•</i> 6 |
| Accessing Historical Data in the NM Repository File              | . 9     | <b>)</b> 8 |
| Setting Configuration Parameter Values                           |         |            |
| 8 Function Codes and Commands                                    | 10      | )3         |
|                                                                  |         |            |

| Command Modes                      | . 104 |
|------------------------------------|-------|
| Function Codes                     | . 104 |
| Commands                           | . 105 |
| 9 Local Data Area View Description | . 109 |
| 10 Natural Review repository file  | . 113 |

Natural Review (REVIEW NM) is a monitoring facility that provides response time and user activity information about Natural applications running under the TP monitor CICS. The product includes a User Profile System which is an administrative facility used for defining access privileges to Review.

The Natural Review documentation contains all information required to install and use Natural Review.

| Getting Started with Natural Review | Explains how to start and end a Natural Review session and describes the system-wide commands that may be used in Natural Review. |
|-------------------------------------|----------------------------------------------------------------------------------------------------|
| Accessing Natural Monitor           | Explains how to access the Natural monitor system.                                                                                |
| Using Response Time Reports         | Explains how to use response time reports.                                                                                        |
| Active User Information             | Explains how to use active user information.                                                                                      |
| Technical Information               | Explains how to display environmental information and history session information.                                                |
| Administrative Functions            | Explains how to administer Natural Monitor.                                                                                       |
| Function Codes and Commands         | Gives an overview of the function codes and commands available within Natural Monitor.                                            |
| LDA View Description                | Describes the fields of the local data area (LDA) L-NMHIST.                                                                       |
| Natural Review repository file      | Includes a copy of the repository file.                                                                                           |

### Notation vrs or vr

When used in this documentation, the notation *vrs* or *vr* represents the relevant product version (see also *Version* in the *Glossary*).

### **Related Documentation:**

Installing Natural Review in the Installation for z/OS and Installation for z/VSE documentation

# About this Documentation

| Dokumentationskonventionen       | . 2 |
|----------------------------------|-----|
| Online-Informationen und Support | . 2 |
| Datenschutz                      | . 3 |

# Dokumentationskonventionen

| Konvention                    | Beschreibung                                                                                                    |
|-------------------------------|----------------------------------------------------------------------------------------------------|
| Fettschrift                   | >Kennzeichnet Elemente auf einem Bildschirm.                                                                                                    |
| Nichtproportionale<br>Schrift | Kennzeichnet Namen und Orte von Diensten im Format<br>Ordner.Unterordner.Dienst, Programmierschnittstellen (APIs), Namen von<br>Klassen, Methoden und Properties in Java.                                                 |
| Kursivschrift                 | Kennzeichnet:<br>Variablen, für die Sie situations- oder umgebungsspezifische Werte angeben<br>müssen.<br>Neue Begriffe, wenn sie erstmals im Text auftreten.<br>Verweise auf andere Dokumentationsquellen.               |
| Nichtproportionale<br>Schrift | Kennzeichnet:<br>Text, den Sie eingeben müssen.<br>Meldungen, die vom System angezeigt werden.<br>Programmcode.                                                                                                    |
| {}                            | Zeigt eine Reihe von Auswahlmöglichkeiten an, von denen Sie eine auswählen<br>müssen. Geben Sie nur die innerhalb der geschweiften Klammern vorhandenen<br>Informationen ein. Geben Sie nicht die Klammersymbole { } ein. |
|                               | Trennt zwei sich gegenseitig ausschließende Auswahlmöglichkeiten in einer<br>Syntaxzeile voneinander ab. Geben Sie eine der Auswahlmöglichkeiten ein. Geben<br>Sie nicht das Symbol   ein.                                |
| []                            | Zeigt eine oder mehrere Optionen an. Geben Sie nur die innerhalb der eckigen<br>Klammern vorhandenen Informationen ein. Geben Sie nicht die Klammersymbole<br>[] ein.                                                     |
|                               | Zeigt an, dass Sie mehrere Auswahlmöglichkeiten desselben Typs eingeben<br>können. Geben Sie nur die Informationen ein. Geben Sie nicht die drei<br>Auslassungspunkte () ein.                                             |

# **Online-Informationen und Support**

### Produktdokumentation

Sie finden die Produktdokumentation auf unserer Dokumentationswebsite unter https://document-ation.softwareag.com.

Zusätzlich können Sie auch über https://www.softwareag.cloud auf die Dokumentation für die Cloud-Produkte zugreifen. Navigieren Sie zum gewünschten Produkt und gehen Sie dann, je nach Produkt, zu "Developer Center", "User Center" oder "Documentation".

### Produktschulungen

Sie finden hilfreiches Produktschulungsmaterial auf unserem Lernportal unter https://know-ledge.softwareag.com.

### **Tech Community**

Auf der Website unserer Tech Community unter https://techcommunity.softwareag.com können Sie mit Experten der Software AG zusammenarbeiten. Von hier aus können Sie zum Beispiel:

- Unsere umfangreiche Wissensdatenbank durchsuchen.
- In unseren Diskussionsforen Fragen stellen und Antworten finden.
- Die neuesten Nachrichten und Ankündigungen der Software AG lesen.
- Unsere Communities erkunden.
- Unsere öffentlichen Repositories auf GitHub and Docker unter https://github.com/softwareag und https://hub.docker.com/publishers/softwareag> besuchen und weitere Ressourcen der Software AG entdecken.

### Produktsupport

Support für die Produkte der Software AG steht lizenzierten Kunden über unser Empower-Portal unter https://empower.softwareag.com> zur Verfügung. Für viele Dienstleistungen auf diesem Portal benötigen Sie ein Konto. Wenn Sie noch keines haben, dann können Sie es unter https://em-power.softwareag.com/register> beantragen. Sobald Sie ein Konto haben, können Sie zum Beispiel:

- Produkte, Aktualisierungen und Programmkorrekturen herunterladen.
- Das Knowledge Center nach technischen Informationen und Tipps durchsuchen.
- Frühwarnungen und kritische Alarme abonnieren.
- Supportfälle öffnen und aktualisieren.
- Anfragen für neue Produktmerkmale einreichen.

# Datenschutz

Die Produkte der Software AG stellen Funktionen zur Verarbeitung von personenbezogenen Daten gemäß der Datenschutz-Grundverordnung (DSGVO) der Europäischen Union zur Verfügung. Gegebenenfalls sind in der betreffenden Systemverwaltungsdokumentation entsprechende Schritte dokumentiert.

# 2 Getting Started with Natural Review

| Natural Review Logon Procedure  | 6  |
|---------------------------------|----|
| Natural Review Main Menu        |    |
| Using the Online Help System    | 8  |
| Natural Review Function Codes   | 8  |
| Natural Review Commands         | 9  |
| Ending a Natural Review Session | 10 |

This section describes the procedures for logging on to Natural Review, using the online help system, using function codes, PF keys and commands, and ending your Natural Review session.

This section covers the following topics:

## **Natural Review Logon Procedure**

Natural Review is a standard Natural application that resides in the Natural library SYSRNM.

### > To access Natural Review:

- 1 Access Natural as you do normally.
- 2 At the NEXT prompt, enter LOGON SYSRNM and then MENU,

or enter SYSRNM at the NEXT prompt.

When you have successfully logged on to Natural Review, either the Natural Review logo screen or the **Main Menu** screen (see below) is displayed.

Note that the SYSRNM utility now runs in utility mode. This means, a LOGON to the library SYSRNM will no longer be performed to start the utility. See the section *Utility Activation* in the Natural *Utilities* documentation.

# Natural Review Main Menu

If you press ENTER from the Natural Review logo screen, the Natural Review **Main Menu**, similar to the one shown below, is displayed.

| 10:11:35                     | **** REVIEW NM UTILITY ****<br>- Main Menu -                    | 2006-03-02 |
|------------------------------|-----------------------------------------------------------------|------------|
|                              | Code Function                                                   |            |
|                              | NM Natural Monitor System<br>UP User Profile System             |            |
|                              |                                                                 |            |
|                              |                                                                 |            |
| Command ===><br>Enter-PF1PF2 | e to Review NM running under CICS<br>PF3PF4PF5PF6PF7PF8PF9PF10F | •F11PF12   |
| Help                         | Exit                                                            | Fin        |

The Main Menu displays the Natural Review systems available at your site.

Your Natural Review user profile may be configured to bypass the Natural Review **Main Menu** and display one of the system menus instead.

The **Main Menu** provides access to the two systems of Natural Review. On the command line, type the code that corresponds to the system you wish to use, and press ENTER.

Depending on how Natural Review is configured at your site, you may use any or all of the following systems:

| Code | System       | Description                                                                                      |
|------|--------------|--------------------------------------------------------------------------------------------------|
| NM   |              | Used to obtain response time and user information about Natural applications running under CICS. |
| UP   | User Profile | Used to create user profiles that define access privileges to Natural Review.                    |

# Using the Online Help System

Online help is available for Natural Review systems and functions at any time during the Natural Review session. You may view general help screens describing functions and commands or, if available, help windows for a specific data entry field:

### > To access the general help screens:

■ Press PF1 or enter the HELP command on the command line.

 $\gg$  To access specific help windows for options available in lists:

Enter a question mark (?) on the data entry field (Sel column). If specific help is not available, the general help for the screen is displayed.

### $\gg$ To access help about another context than the current:

Enter question mark (?) or HELP followed by the function code or command on the command line (NM system only).

The following PF keys are available within the online help system:

| PF Key | Command | Description                       |
|--------|---------|-----------------------------------|
| PF3    | Exit    | Exit from the display.            |
| PF7    | -       | Scroll one page backwards.        |
| PF8    | +       | Scroll one page forward.          |
| PF9    |         | Scroll to the top of the text.    |
| PF10   | ++      | Scroll to the bottom of the text. |

# **Natural Review Function Codes**

Natural Review systems are menu-driven. A series of function codes and commands are used to navigate through the systems.

Function codes are used to access both the Natural Review systems and the functions within each system. Functions within systems may contain several "layers" of screens.

Entering a single function code accesses one layer at a time; entering a string of function codes enables you to bypass intervening screens and go directly to the screen you want.

For example, you can display the **Summary of Active Users** screen by entering the following string on the command line of the Natural Review **Main Menu**:

NM SA

The NM code accesses the Natural Monitor system, and the SA code accesses the **Summary of Active Users** screen.

Similarly, you can list the reports that have been started on the Natural Monitor system by entering the following on the command line of the Natural Review **Main Menu**:

NM RT LS

The NM code accesses the Natural Monitor system, the RT code accesses the **Response Time Sub**system, and the LS code accesses the **Started Reports** screen.

## **Natural Review Commands**

Commands are used to perform specific tasks within a function.

> To issue a Natural Review command:

■ Type the command on the command line and press ENTER;

or press the PF key corresponding to the command, if applicable.

A command may be included in a string, provided the command is the last element.

Some commands are standard throughout Natural Review, and may be issued from any screen. These include:

| Command     | PF Key | Description                                                                                                    |  |
|-------------|--------|----------------------------------------------------------------------------------------------------|--|
| COLOR OFF   |        | Return to a noncolor display.                                                                                                    |  |
| COLOR ON    |        | Display color attributes, if applicable.                                                                                                    |  |
| EXIT        | PF3    | Terminate the function and return to the menu screen that precedes it.                                                                                              |  |
| FIN or QUIT | PF12   | Terminate the Natural Review session. Assigned to PF12 on the Natural Revie<br>Main Menu.<br>On all other screens PF12 returns you to the Natural Review Main Menu. |  |
| HELP or ?   | PF1    | Display the help screens for a particular screen or field. The question mark (?) is used to display help for a specific field. A keyword may be entered after HELP. |  |

| Command              | PF Key | Description                                                                                                    |
|----------------------|--------|----------------------------------------------------------------------------------------------------|
| LFILE                |        | Display the used system files and allow to change the Natural Review repository files.                                                                                                    |
| LOGO                 |        | Display the logo screen.                                                                                                    |
| LOGON <i>library</i> |        | Log on to the specified Natural library.                                                                                                    |
| MENU                 | PF12   | Terminate the function, and return to the Natural Review Main Menu, except<br>when you are already on the Natural Review <b>Main Menu</b> . There PF12 terminates<br>the Natural Review session.                         |
| MSG                  |        | Display detailed explanations of Natural Review messages. May be issued with<br>or without a message number. If no message number is included, Natural Review<br>displays the explanation for the last message received. |
| REVPROD              |        | Display the version number of the Natural Review subsystems being used in the current session of Natural Review.                                                                                                    |

The following PF keys are available on most Natural Monitor screens:

| PF Key | Command | Description                             |
|--------|---------|-----------------------------------------|
| PF1    | Не]р    | Access the help system.                 |
| PF3    | Exit    | Exit from the display.                  |
| PF12   | Menu    | Return to the Natural Review Main Menu. |

Other Natural Review commands and PF keys are local to a particular system or function. These commands are usually shown on the relevant screen and have PF keys assigned to them.

Commands used in the list functions are not displayed on the screen. These commands may be displayed by using the online help system.

Examples of list functions include the **List Started Reports** (LS) functions in the Natural Monitor system, and the **List User Profiles** (LU) function in the **User Profile System**.

# **Ending a Natural Review Session**

There are several ways to end a Natural Review session. Any one of the following may be used:

 $\gg$  To end the function you are using and return to the menu from which the function was called:

 Press PF3; or enter the EXIT command on the command line and press ENTER.

### $\gg$ To end the function you are using and return to the Natural Review Main Menu:

Press PF12;

or enter the MENU command on the command line and press ENTER.

- $\gg$  To end your Natural Review session while on the Natural Review Main Menu:
- Press PF3 (Exit); or press PF12 (Fin).
- > To end your Natural Review session from the command line of any Natural Review function:
- Enter the FIN command on the command line and press ENTER;

or enter the QUIT command on the command line and press ENTER.

# Accessing Natural Monitor

| Natural Monitor System Menu      | 15 |
|----------------------------------|----|
| Primary Functions and Subsystems |    |
| Data Storage Locations           | 17 |
| Accessing Historical Data        | 18 |

Natural Monitor (NM) provides response time reporting and user activity analysis for Natural applications running under the Customer Information Control System (CICS).

Within Natural Monitor, most statistics are gathered for a transaction, which occurs each time ENTER or a PF key is pressed.

The major features of Natural Monitor include the following:

### Response Time Reporting Subsystem

Provides transaction reports and response time graphs for a user-specified time interval.

If specified, the user may also generate the following displays for a specific report:

### Detailed Records Display

Provides response time information about a user's transactions that exceed a user-defined response time threshold.

### Transaction Summary

Provides information about transaction usage and performance. Transaction summary information is available for Natural at the application level.

### Historical Snapshots

Provides pictures of data at previous times. These pictures, similar to the display of current data, are generated for specific time intervals. Anyone who defines reports can collect history data.

### Summary of Active Users

Shows the usage of system resources by users who are currently logged on and active in Natural.

### Technical Information

Displays environmental information including history session information.

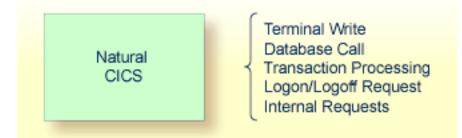

The figure above shows significant monitoring points between Natural and Natural Monitor. The Natural Monitor user interface allows the user to display data from these various monitoring points to evaluate performance and fine tune the system.

This section covers the following topics:

# **Natural Monitor System Menu**

### > To access the Natural Monitor System menu

■ Type NM on the command line in the Natural Review **Main Menu** and press ENTER.

The menu appears as shown below:

| 10:12:22                             | **** REVIEW NM UTILITY **** 22<br>- NM Main Menu -                                   | 2006-03-02 |
|--------------------------------------|--------------------------------------------------------------------------------------|------------|
|                                      | Code Function                                                                        |            |
|                                      | RT Response Time Subsystem<br>SA Summary of Active Users<br>TE Technical Information |            |
| Command ===><br>Enter-PF1PF2<br>Help | PF3PF4PF5PF6PF7PF8PF9PF10PF<br>Exit                                                  | <br>Canc   |

The functions shown on the menu are described in the following table:

| Code | Function                | Description                                                                                                    |
|------|-------------------------|----------------------------------------------------------------------------------------------------|
| RT   | Response Time Subsystem | Provides information about response times experienced by Natural end<br>users and about heavily used Natural transactions. Reports may also be<br>displayed indicating which Natural transactions are being most heavily<br>used. |
| SA   | Summary of Active Users | Displays information about the system activity of Natural users who have logged on since the last initialization of CICS.                                                                                                    |
| TE   | Technical Information   | Displays environmental information including history session information and control.                                                                                                    |

# **Primary Functions and Subsystems**

The Natural Monitor System menu includes three primary functions and one subsystem:

- A primary function consists of one or more screen displays.
- A subsystem consists of several subfunctions.

The subsystem is labeled as such. The other items on the menu are primary functions.

The subsystem and the primary functions are reflected in the menu structure of Natural Monitor. The following is a diagram of the Natural Monitor system and the function codes used to access each function.

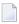

**Note:** See *Function Codes and Commands* for a discussion of all function codes, PF keys, and commands used within Natural Monitor.

### Natural Monitor System Diagram

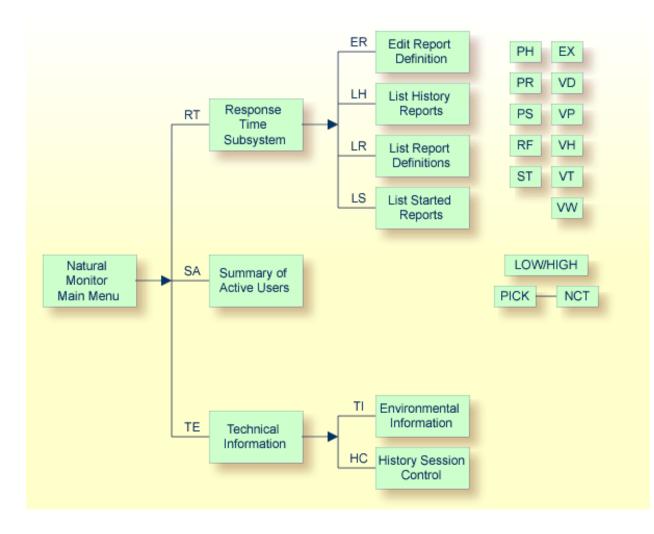

# **Data Storage Locations**

Natural Monitor uses the Natural system file (FNAT) and the Natural Monitor repository for storing data:

- The Natural system file (FNAT) is used for storing the user profiles.
- The Natural Monitor repository is an Adabas file used for storing response time report definitions and historical data.

# **Accessing Historical Data**

Historical data are available for viewing as historical snapshots of previously collected data. Natural Monitor captures historical data only for the Natural Monitor Response Time subsystem. The method used to access historical data is described in section *Using Response Time Reports*.

# 

# Using Response Time Reports

| What is a Response Time Report?                                  | 20 |
|------------------------------------------------------------------|----|
| <ul> <li>Accessing the Response Time Subsystem</li> </ul>        |    |
| <ul> <li>Starting or Restarting (Refreshing) a Report</li> </ul> |    |
| Listing Reports                                                  |    |
| Accessing Natural Monitor Tables                                 | 41 |
| Using Vertical and Horizontal Graphs                             | 49 |
| Purging Report Definitions and Started Reports                   | 56 |

Natural Monitor (NM) provides response time reports. This section discusses the types and components of these reports and how they are created, modified, and used.

This section covers the following topics:

# What is a Response Time Report?

The Response Time Subsystem enables you to retrieve information about the response times experienced by end users of Natural under the Customer Information Control System (CICS).

*Response time* is the amount of time, in seconds, required to process a user's transaction. A *transaction* is registered each time the ENTER key or a PF key is pressed.

Response time information is collected by the Natural Monitor processor according to instructions in a *response time report definition* which consists of the following:

- A set of parameters specifying the data to be captured.
- A set of report and historical data parameter options for specifying conditions of report processing.
- A set of processing rules identifying the conditions under which that data is to be captured.

Database Elapsed Time is the time, in seconds, Natural requires to process a database call.

*Database Command Time* is the time, in seconds, Adabas requires to process a database call. This information is returned by the database and indicated in the **Cmd Time** command time field of the Adabas control block (ACB). The **Cmd Time** field returns the elapsed time the Adabas nucleus spent to process the command. The elapsed time does not include the time the thread spent waiting for Adabas I/O operations or other resource actions. The time (called Adabas thread time) is expressed in a binary format with 16-microsecond units.

The **Edit Report** (ER) function provides a fill-in-the-blank screen to help you create or modify a response time report definition. Once you have entered all parameter values and processing rules on the **Edit Report Definition** screen, you can issue the SAVE command to write the report definition to the Natural Review repository file.

Data accumulation for a particular report begins when you *start* the report. Report results are automatically saved until the report is *refreshed* (restarted) or *purged*.

A report may be viewed online. Report results are displayed as tables and graphs.

Two response time report definitions are supplied with Natural Monitor. These reports may be used without change, or they may be customized to meet the requirements of your particular site. You may also create your own reports.

### What are Report Processing Rules?

Report processing rules allow you to restrict the data that a report collects. Four fields are used to specify processing rules:

- TP User ID
- Transaction program name
- Natural application
- Natural program

Each field may contain one of the following processing rules:

- A blank (collect all data)
- A single value
- A wild card

For example, the user ID SAGAA is a single value, and SB\* is a wild card created by placing an asterisk after at least one other character. This wild card will result in all user IDs beginning with the characters SB being selected for processing.

Alphanumeric or numeric characters may be entered, but a hexadecimal value is *not* permitted.

If data is entered in more than one field, Natural Monitor uses AND logic for data collection.

### How are Reports Displayed?

The following displays are available for each report:

- Detailed Records providing information sorted by user
- Transaction Summary providing information sorted by transaction
- Vertical Graph
- Horizontal Graph

### **Detailed Records Display**

The **Detailed Records** display provides detailed response time statistics for transactions *related to specific user IDs*. The Detail Record parameters in the report definition determine when, how many, and what kind of detail records are to be generated. Detailed records can be viewed online using the **Detailed Records** display.

### **Transaction Summary Display**

The **Transaction Summary** display provides both detailed and summary response time statistics. The detailed statistics are specified for a particular transaction name and Natural application (library); the summary statistics are specified for a particular transaction name, regardless of the Natural application.

Transaction Summary reports are produced when the Transaction Summary parameter is set in the report definition; the report results are available online using the **Transaction Summary** display.

### **Graphic Display**

Reports may be viewed as tables or graphs. Both vertical and horizontal graphic displays are available. The interval, in seconds, for which graphs are generated is set using the Graph parameter in the report definition.

### What Reports are Supplied with Natural Monitor?

Natural Monitor supplies two reports which can be used without modification or can be customized to meet the requirements defined for your site:

- The HIGHEST RESPONSE report lists the transactions that have the highest response times, up to the maximum number of records allowed for the report (default = 50). This report allows the user to identify the transactions with the slowest response time of all monitored transactions.
- The SYSTEM RESPONSE TIME report lists the most recent transactions that exceed the response time threshold set for this report (default = 3.5 seconds).

The supplied reports can be viewed online in table or graphic form.

### How are Reports Listed?

Three types of lists are used to manage reports:

- Report *definition lists* of report definitions and started reports.
- Started report lists of all reports that have been started and may be accumulating data.
- History report lists of all reports containing historical data.

### How are Reports Named?

A report name may be up to 32 alphanumeric characters in length. It may contain blanks and any special characters *except* the following:

| (')  | Apostrophe or single quote |
|------|----------------------------|
| (¢)  | Cent sign                  |
| (:)  | Colon                      |
| (,)  | Comma                      |
| (\$) | Dollar sign                |
| (=)  | Equal sign                 |
| (%)  | Percent sign               |
| (.)  | Period                     |
| (/)  | Slash                      |

# Accessing the Response Time Subsystem

You can access the Natural Monitor **Response Time** subsystem in two ways.

### $\gg$ To access the Response Time subsystem

- 1 From any screen *outside* the Natural Monitor System, type the code NM RT on the command line and press ENTER; or
- 2 From any screen *within* the Natural Monitor System, type RT on the command line and press ENTER.

The **Response Time Subsystem** menu appears as shown below:

```
10:13:23 ***** REVIEW NM UTILITY ***** 2006-03-02

- Response Time Subsystem -

Code Description

ER Edit Report Definition

LH List History Reports

LR List Report Definitions

LS List Started Reports

Enter-PF1---PF2---PF3---PF4---PF5---PF6---PF7---PF8---PF9---PF10--PF11--PF12----

Help Exit Canc
```

### The functions available from this menu are described in the following table:

| Code | Function                | Description                                                                                                    |
|------|-------------------------|----------------------------------------------------------------------------------------------------|
| ER   | Edit Report Definitions | Allows you to specify the parameters used to collect information for a response time report.                                           |
| LH   | List History Reports    | Lists the historical snapshots which contain previously accumulated data.                                                              |
| LR   | List Report Definitions | Lists the report definitions and started reports currently available. A report definition is created or modified with the ER function. |
| LS   | List Started Reports    | Lists the reports that are currently accumulating data.                                                                                |

### > To display a list of available commands

■ From a list screen, enter a question mark (?) in the selection column preceding a particular report name and press ENTER.

A window appears containing a list of available commands.

### > To invoke a command from the list

■ Enter the desired function code in the data entry field and pressing ENTER.

See *Function Codes and Commands* for a description of all function codes, PF keys, and commands available within Natural Monitor.

### Accessing the Edit Report Definition Screen

There are three ways to access the Edit Report Definition screen.

### > To access the Edit Report Definition screen

- 1 Type ER on the command line and press ENTER; or
- 2 Type the following string on the command line and press ENTER:

### ER *reportname*

where *reportname* is either the name of an existing report definition or the name for a new report definition; or

3 Type ER in the Sel column preceding the name of a report on the list of report definitions and press ENTER.

See *How are Reports Named* for information about naming reports.

In all three cases, the Edit Report Definition screen appears as shown below:

| 10:14:22                                                                                    |                      | EW NM UTILI<br>port Defini |                                                                                      | 2006-03-02 |
|---------------------------------------------------------------------------------------------|----------------------|----------------------------|--------------------------------------------------------------------------------------|------------|
| Repo                                                                                        | ort Name SAM         | PLE REPORT_                |                                                                                      |            |
| Graph Parameter<br>Response Time Int                                                        | cerval 0.5_          |                            | Report Options<br>Auto Start (Y/N)<br>History Interval<br>History Refresh (          | (min) 5    |
| Detail Record Parar<br>Response Time Thu<br>Number of Records<br>Wrapping Options<br>(None) | reshold 3.5_<br>5 20 |                            | Processing Rules                                                                     |            |
| Transaction Summary<br>Summary Option .<br>(None                                            |                      |                            | Field Value<br>TP Userid<br>Transaction Id<br>NATURAL Applicati<br>NATURAL Program . | on         |
| REV00125 - Report det<br>Command ===><br>Enter-PF1PF2PF3                                    |                      |                            | PF8PF9PF10-                                                                          | -PF11PF12  |
| Help Ex <sup>-</sup>                                                                        | it Save              | Start                      |                                                                                      | Canc       |

If the report name is blank, or if the report name you have entered is new to Natural Monitor, the following message is displayed on the **Edit Report Definition** screen:

### REV00275 - NEW REPORT DEFINITION

If this message does not appear, Natural Monitor has recognized the report name you entered as an existing report. Any changes you make on the **Edit Report Definition** screen will modify the existing report.

You may change the report name from the **Edit Report Definition** screen by overtyping the name in the Report Name field with a new name and pressing ENTER.

The following PF keys are provided to help process report definitions:

| PF Key | Command | Description                                         |  |  |
|--------|---------|-----------------------------------------------------|--|--|
| PF5    | Save    | Save the current report definition.                 |  |  |
| PF6    | ST      | Save the report defined on the screen and start it. |  |  |

### **Modifying Report Parameters**

When you access the **Edit Report Definition** screen, parameter values are already entered for the report:

- If you accessed an *existing* report definition, the parameter values reflect the current definition for that report.
- If you are creating a *new* report definition, the values represent the default values set in P-NMCONF by your Natural Monitor system administrator.

You may change the parameter values on the **Edit Report Definition** screen, and you may add, modify, or delete processing rules for the report definition.

The parameters shown on the Edit Report Definition screen are described in the following sections.

### **Graph Parameter**

The following field contains one of the parameters used to graph reports:

| Parameter | Description                                                                                                    |
|-----------|----------------------------------------------------------------------------------------------------|
|           | Specifies the reporting interval, in seconds, used to graph a report horizontally and vertically. Valid values are 0.1 to 99.9. |

### **Detail Records Parameters**

The following fields contain values which specify when and if detailed records are to be generated for a report:

| Parameter                  | Description                                                                                                    |                                                                                                    |  |
|----------------------------|----------------------------------------------------------------------------------------------------|----------------------------------------------------------------------------------------------------|--|
| Response Time<br>Threshold | Specifies the transaction response time value, in seconds, above which Natural<br>Monitor creates detailed records for the Detailed Records table. This value is also<br>used to control the color and noncolor attributes of the vertical and horizontal<br>graphs. Response times that exceed the response time threshold are the highest<br>response times experienced. Valid values are 0 to 99.9. |                                                                                                    |  |
| Number of Records          | Indicates the <i>maximum</i> number of detailed response time records to be retained. Valid values are 0 to 9999.                                                                                                    |                                                                                                    |  |
| Wrapping Options           | Specifies the wrap op                                                                                                    | ption and has the following possible values:                                                                |  |
|                            | NONE                                                                                                    | Detailed response time records are retained to the limit specified by the Number of Records value.          |  |
|                            | STD                                                                                                    | (standard) The most current response time records are retained once the Number of Records value is reached. |  |
|                            | HIGH                                                                                                    | The response time records with the highest value are retained once the Number of Records value is reached.  |  |

### **Transaction Summary Parameter**

The following field is used to set the summary option:

| Parameter                                                                 | Description |                                                                                                    |
|---------------------------------------------------------------------------|-------------|----------------------------------------------------------------------------------------------------|
| Summary Option Specifies whether a Transaction Su kind. Valid values are: |             | c <b>tion Summary</b> table is to be generated and, if so, what                                                                                     |
|                                                                           | NONE        | None created.                                                                                                    |
|                                                                           | SUM         | A transaction summary is created for the root transaction program; for example Nvrs for Natural; where vrs represents the relevant product version. |
|                                                                           | DET         | A detailed transaction summary is created that includes<br>Natural application information.                                                         |

### **Report Options**

The following fields control whether a report is to be autostarted, the interval at which historical data is to be written to the Natural Review repository file, and whether the report data collection is to be refreshed after this data has been written:

| Parameter   | Description                                                                                                    |
|-------------|----------------------------------------------------------------------------------------------------|
| Autostart   | Indicates whether this report is to be started automatically when Natural Monitor initializes. Valid values are $\gamma$ (yes) or N (no).                                                                                                    |
| History Int | Specifies the interval, in minutes, at which the Natural Monitor history task writes<br>historical data to the Natural Review repository file.<br>Valid values are 0 to 999.<br>If this value is left at 0, <i>no</i> history report data will be saved. |
| History Ref | Indicates whether the response time report should be refreshed (restarted) when the history interval has expired if it is a history response time report. Valid values are $\forall$ (yes) or $\mathbb{N}$ (no).                                         |

**Note:** The Report Options are processed by the Natural Monitor History subsystem. This subsystem must be installed for these options to take effect.

### **Controlling Color and Monochrome Attributes**

The Response Time Interval and Response Time Threshold parameters are used to control the color and monochrome attributes of response time graphs that display totals. Response times which exceed the Response Time Threshold are shown on color graphs in red and on monochrome graphs as asterisks (\*).

### Adding, Modifying, or Deleting Processing Rules

Also shown on the **Edit Report Definition** screen are several fields which control processing rules within Natural Monitor.

*Processing rules* are used to restrict the accumulation of response time data to specific TP users, programs, Natural applications, or Natural programs, or to a specific set of these values.

When entering data, alphanumeric and numeric values are permitted; hexadecimal values are *not* permitted.

Each field may contain one of the following processing rules:

| Field Input  | Processing Rule                                                                                                    |
|--------------|----------------------------------------------------------------------------------------------------|
| Blank        | If a field remains blank, all data pertaining to that field is generated.                                                   |
| Single value | If a single value is entered in a field, data accumulation is restricted to the value entered.                              |
| Wild card    | If a wild card is entered in a field, data accumulation is restricted by the value entered in that field.                   |
|              | Example: $P^*$ generates data related to all and only those Natural programs that have names beginning with the value $P$ . |

### Saving a Report Definition

When you have made all necessary changes on the **Edit Report Definition** screen, you can save the report definition two ways.

### > To save the report definition

- 1 Press PF5 (Save); or
- 2 Enter SAVE on the command line and press ENTER.

A new report definition does not become active until you *start* it. If you change parameters for an existing report, the new parameter settings do not become active until the report is *refreshed*.

### Starting or Restarting (Refreshing) a Report

A report does not begin accumulating data until it is started. Once a report is started, tables and graphs of response time data are generated based on the parameters in the report definition.

New reports are *started*; started reports that have been modified and saved are *refreshed*. A report can be refreshed as often as necessary.

The following commands may be used to start or refresh a report:

ST *reportname* to START a new report;

RF reportname to REFRESH a modified, started report.

If you attempt to start a report that has already been started, the following message appears:

The report listed below is already started. Do you want to REFRESH it?

Type Y at the cursor and press ENTER to REFRESH the report; type N and press ENTER to retain the started report without any of its current modifications.

### Starting a Report

A report is started by issuing a start (ST) command. The ST command is issued for an existing report definition that you select. How you start a report depends on your location.

### > To start a report

1 From any screen within Natural Monitor, type the following string on the command line and press ENTER:

RT ST reportname ↔

2 From any screen within the **Response Time** subsystem, type the following string on the command line and press ENTER:

ST reportname ↔

- 3 From the list of report definitions, type ST on the selection line preceding the name of the report to be started and press ENTER.
- **Note:** On the list of report definitions, a started report is identified by a greater than symbol (>) preceding the report name.

After you have saved a report definition, you may start a report directly from the **Edit Report Definition** screen.

### > To start a report directly

- 1 Press PF6 (Start); or
- 2 Type ST on the command line and press ENTER.

Once a report is started, the following message appears:

#### REV00092 - REPORT HAS BEEN STARTED

Natural Monitor then begins to accumulate data based on the parameters in the report definition that you chose.

Other than the ST command, the START command starts the Natural Monitor history session.

## **Refreshing a Report**

#### > To restart a report

■ Enter the REFRESH (RF) command.

The REFRESH command is issued for the started report you select. When you refresh a report, all tables and graphs for the report are deleted, and new data is generated based on the current parameters in the report definition. There are three ways to perform a refresh.

#### > To refresh a report

1 From any screen within Natural Monitor, type the following string on the command line and press ENTER:

RT RF reportname

2 From any screen within the Response Time subsystem, type the following string on the command line and press ENTER:

RF reportname

3 From the list of started reports or the list of report definitions, type RF on the selection line preceding the name of the report to be refreshed and press ENTER.

On the list of report definitions, a started report is identified by a greater than symbol (>) preceding the report name. If you issue the RF command for a report that is *not* started, Natural Monitor automatically starts the report.

Once a report is refreshed, Natural Monitor begins to accumulate new data based on the parameters in the report definition that you chose.

# **Listing Reports**

Three different lists of report names are available from the **Response Time Subsystem** menu:

- Report definitions
- Started reports
- History reports

In addition, a list of historical snapshots is available for any report listed on the **History Reports** screen.

The following screen-positioning PF keys and commands are available from the report lists:

| PF Key | Command | Description                                                      |
|--------|---------|------------------------------------------------------------------|
| PF7    | -       | Scroll backward one screen (on list of report definitions only). |
| PF8    | +       | Scroll forward one screen.                                       |
|        | ТОР     | Go to the top of the display.                                    |

**Note:** There is no PF key available for the TOP command.

# **Listing Report Definitions**

The **List Report Definitions** function (LR) lists the names of the response time report definitions. There are two ways to access the screen.

#### > To access the List Report Definitions screen

- 1 From any screen within Natural Review, type RT LR on the command line and press ENTER.
- 2 From any screen within the **Response Time** subsystem, type LR on the command line and press ENTER.

The List Report Definitions screen appears as shown in the example below:

| 10:15:57                                                                                     | **** REVIEW N<br>- List Repo |        |                   |              |             |                                    | ć              | 2006-(               | )3-02                |
|----------------------------------------------------------------------------------------------|------------------------------|--------|-------------------|--------------|-------------|------------------------------------|----------------|----------------------|----------------------|
| Sel Report Name<br>> HIGHEST RESPON<br>> SAMPLE REPORT<br>SPECIAL REPORT<br>> SYSTEM RESPONS |                              | Y<br>N | 0.5<br>0.5<br>0.5 | 60<br>5<br>2 | Y<br>Y<br>Y | Thresh<br>3.5<br>3.5<br>3.5<br>3.5 | 50<br>20<br>20 | HIGH<br>NONE<br>NONE | NONE<br>NONE<br>NONE |
| Command ===><br>Enter-PF1PF2PF3<br>Help Exi                                                  |                              | F6F    | PF7<br>-          | - PF8<br>+   | - P F       | 9 PF <u>1</u>                      | 10PI           |                      | PF12<br>Menu         |

Started reports are indicated by a greater than symbol (>) preceding the name of the report. The Sel column provides a command input field for each report name.

Reports are listed in alphabetical order by name. The remaining columns on the screen indicate the values of the report definition parameters for this report. The fields shown on this screen correspond to the parameters on the **Edit Report Definition** screen as follows:

| Field                                      | Description                                                                                     | escription  |                                                                                                    |  |
|--------------------------------------------|-------------------------------------------------------------------------------------------------|-------------|----------------------------------------------------------------------------------------------------|--|
| Auto                                       | Autostart option. Valid values are:                                                             |             |                                                                                                    |  |
|                                            | Y                                                                                               | Respons     | e time report is autostarted.                                                                         |  |
|                                            | N Respon                                                                                        |             | se time report is not autostarted.                                                                    |  |
| Int.                                       | Response time i                                                                                 | nterval. Va | lid values are 0.1 to 99.9 seconds.                                                                   |  |
| HInt                                       | History interval (in minutes) where 0 indicates that the report is <i>not</i> a history report. |             |                                                                                                    |  |
| Rf                                         | History refresh indicator. Valid values are:                                                    |             |                                                                                                    |  |
|                                            |                                                                                                 |             | ponse time report is to be refreshed after historical data is written if the ort is a history report. |  |
|                                            | N Res                                                                                           |             | ponse time report is not to be refreshed.                                                             |  |
| Thresh                                     | Response time t                                                                                 | hreshold (i | n seconds).                                                                                           |  |
| Recs                                       | Number of detailed records (maximum) to be retained.                                            |             |                                                                                                    |  |
| Wrap                                       | Wrapping option retention indicator. Valid values are:                                          |             | n indicator. Valid values are:                                                                        |  |
| NONE The report stops at the number of rec |                                                                                                 |             | The report stops at the number of records defined.                                                    |  |

| Field | ield Description                                                                                        |                                                                                                    |  |  |
|-------|----------------------------------------------------------------------------------------------------|----------------------------------------------------------------------------------------------------|--|--|
|       | STDThe most current records are kept if the number of records exceeds<br>the number of records defined. |                                                                                                    |  |  |
|       | HIGH                                                                                                    | The records with the highest response times are retained if the number of records exceeds the number of records defined. |  |  |
| Tran  | Transaction summary option indicator. Valid values are:                                                 |                                                                                                    |  |  |
|       | NONE                                                                                                    | No Transaction Summary report is created.                                                                                |  |  |
|       | SUM                                                                                                    | A Transaction Summary report is created for the root program.                                                            |  |  |
|       | DET                                                                                                    | A Transaction Summary report is created that includes Natural application information.                                   |  |  |

See *Modifying Report Parameters* for a description of these parameters.

For any report listed on the **List Report Definitions** screen, type in one of the following commands in the Sel column and press ENTER to perform the associated task:

| Command | Task                                                   |
|---------|--------------------------------------------------------|
| CL      | Close started report.                                  |
| ER      | Edit the report definition.                            |
| EX      | Display a list of historical snapshots for the report. |
| PH      | Purge history reports.                                 |
| PR      | Purge the report definition.                           |
| PS      | Purge the started report.                              |
| RF      | Refresh (restart) the started report.                  |
| ST      | Start a report.                                        |
| VD      | Display detailed records for the report.               |
| VH      | Display a horizontal graph for the report.             |
| VT      | Display a transaction summary for the report.          |
| VW      | Display a vertical graph for the report.               |

# > To view details of a historical report

■ Type EX on the selection line preceding the report listed.

An expanded list of historical snapshots (that is, pictures of data stored at previous times for the report) is displayed.

# **Listing Started Reports**

The **List Started Reports** function lists the name of response time reports that have been started and are currently accumulating data. There are two ways to access the screen:

## > To access the List Started Reports screen

- 1 From any screen within Natural Monitor, type RT LS on the command line and press ENTER.
- 2 From any screen within the **Response Time** subsystem, type LS on the command line and press ENTER.

The **List Started Reports** screen appears as shown in the example below:

|                                                                              | REVIEW NM UTILITY **<br>List Started Reports |                               | > |
|------------------------------------------------------------------------------|----------------------------------------------|-------------------------------|---|
| Sel Report Name<br>HIGHEST RESPONSE<br>SAMPLE REPORT<br>SYSTEM RESPONSE TIME | Y 0.5                                        | 5 Y 3.5 O NONE NONE           | Ξ |
| Command ===><br>Enter-PF1PF2PF3PF4-<br>Help Exit                             | PF5PF6PF7F                                   | PF8PF9PF10PF11PF12-<br>+ Menu |   |

The Sel column provides a command input field for each report name.

Reports are listed in alphabetical order by name. The remaining columns on the screen indicate the values of the report definition parameters for this report. The fields displayed on this screen correspond to the parameters on the **Edit Report Definition** screen as follows:

| Field  | Description                                            |                                                                   |                                                                                                    |  |  |  |
|--------|--------------------------------------------------------|-------------------------------------------------------------------|----------------------------------------------------------------------------------------------------|--|--|--|
| Auto   | Autostart option indicator. Valid values are:          |                                                                   |                                                                                                    |  |  |  |
|        | Y                                                      | Response time report is autosta                                   | rted.                                                                                                    |  |  |  |
|        | Ν                                                      | Response time report is not aut                                   | ostarted.                                                                                                    |  |  |  |
| Int.   | Response tim                                           | interval. Valid values are 0.1 to 99.9 se                         | econds.                                                                                                    |  |  |  |
| HInt   | History inter                                          | al (in minutes) where 0 indicates that the                        | e report is <i>not</i> a history report.                                                                                 |  |  |  |
| Rf     | History refre                                          | h indicator. Valid values are:                                    |                                                                                                    |  |  |  |
|        | Y                                                      | Response time report is to be refired report is a history report. | onse time report is to be refreshed after historical data is written if the t is a history report.                       |  |  |  |
|        | N                                                      | Response time report is not to be                                 | e refreshed.                                                                                                    |  |  |  |
| Thresh | Response tim                                           | threshold (in seconds).                                           |                                                                                                    |  |  |  |
| Recs   | Number of detailed records currently retained.         |                                                                   |                                                                                                    |  |  |  |
| Wrap   | Wrapping option retention indicator. Valid values are: |                                                                   |                                                                                                    |  |  |  |
|        | NONE                                                   | The report stops at the num                                       | The report stops at the number of records defined.                                                                       |  |  |  |
|        | STD                                                    |                                                                   | The most current records are kept if the number of records exceeds the number of records defined.                        |  |  |  |
|        | HIGH                                                   | e e                                                               | The records with the highest response times are retained if the number of records exceeds the number of records defined. |  |  |  |
| Tran   | Transaction s                                          | ımmary option indicator. Valid values ar                          | re:                                                                                                    |  |  |  |
|        | NONE                                                   | No Transaction Summary                                            | y report is created.                                                                                                    |  |  |  |
|        | SUM                                                    | A Transaction Summary                                             | report is created for the root program.                                                                                  |  |  |  |
|        | DET                                                    | A Transaction Summary application information.                    | report is created that includes Natural                                                                                  |  |  |  |

See *Modifying Report Parameters* for a description of these parameters.

For any report listed on the **List Started Reports** screen, type in one of the following commands in the Sel column and press ENTER to perform the associated task:

| Command | Task                                                   |
|---------|--------------------------------------------------------|
| CL      | Close started report.                                  |
| ER      | Edit the report definition.                            |
| EX      | Display a list of historical snapshots for the report. |
| PH      | Purge history reports.                                 |
| PR      | Purge the report definition.                           |
| PS      | Purge the started report.                              |
| RF      | Refresh (restart) the started report.                  |
| ST      | Start a report.                                        |

| Command | Task                                          |
|---------|-----------------------------------------------|
| VD      | Display detailed records for the report.      |
| VH      | Display a horizontal graph for the report.    |
| VT      | Display a transaction summary for the report. |
| VW      | Display a vertical graph for the report.      |

If you issue the ST command from the List Started Reports screen, Natural Monitor asks whether you want to refresh (restart) the report.

# > To view details of a historical report

■ Type EX on the selection line preceding the report listed.

An expanded list of historical snapshots (that is, pictures of data stored at previous times for the report) is displayed.

# **Listing Historical Reports**

The **List History Reports** function provides a summary list of historical response time reports. There are two ways to access the screen.

# $\gg$ To access the List History Reports screen

- 1 From any screen within Natural Monitor, type RT LH on the command line and press ENTER.
- 2 From any screen within the **Response Time** subsystem, type LH on the command line and press ENTER.

The **List History Reports** screen appears as shown below:

| 10:16:30                                                                   | **** REVIEW<br>- List H | NM UTILI<br>istory Rep |            | 200                                                                    | 6-03-02            |
|----------------------------------------------------------------------------|-------------------------|------------------------|------------|------------------------------------------------------------------------|--------------------|
| Sel Report Name<br>HIGHEST RESPONSE<br>SPECIAL REPORT<br>SYSTEM RESPONSE T | IME                     | 1<br>117               | 302        | Date Range<br>1998/11/05 - 199<br>1998/11/05 - 199<br>1998/11/05 - 199 | 8/11/05<br>8/11/05 |
| Command ===><br>Enter-PF1PF2PF3-<br>Help Exit                              |                         | -PF6PF7                | 7 PF8<br>+ | -PF9PF10PF11                                                           | PF12<br>Menu       |

The Sel column provides a command input field for each report name. Reports are listed in alphabetical order by name.

The remaining fields shown on this report are as follows:

| Field      | Description                                                                                |
|------------|--------------------------------------------------------------------------------------------|
| Number     | Total number of historical snapshots available for each report.                            |
| Records    | Total number of records saved for all historical snapshots.                                |
| Date Range | Range of dates for which historical snapshots are available. Format of date is YYYY/MM/DD. |

#### > To view details pertaining to any of these reports

■ Type EX on the selection line preceding the report listed.

An expanded list of historical snapshots (i.e., pictures of data stored at previous times for the report) is displayed.

**Note:** When entered on the command line, the EX command accesses the **List History Reports** screen as shown above.

#### > To purge all historical reports of a report destination

■ Type PH on the selection line preceding the history report listed.

1

# **Listing Historical Snapshots**

There are three ways to access the **Expanded List** of historical snapshots for a response time report listed on the List History Reports screen.

## > To access the Expanded List of historical snapshots

1 From any screen within Natural Monitor, type the following string on the command line and press ENTER:

RT EX reportname

- 2 From any non-list display within the **Response Time** subsystem, type EX *reportname* on the command line and press ENTER.
- 3 From the List History Reports screen, type EX in the Sel column next to a report name and press ENTER.

An **Expanded List** for the history report selected appears as shown in the example below:

| 10:17:10                                                                                                    |                                                                                                    | IM UTILITY *****<br>for SPECIAL REPORT -                                                                                                    | 2000/08/08                                                                                                    |
|----------------------------------------------------------------------------------------------------|----------------------------------------------------------------------------------------------------|----------------------------------------------------------------------------------------------------|----------------------------------------------------------------------------------------------------|
| Date/Time Recs<br>2000/08/08<br>Current-<br>10:16:00 15<br>2000/08/01<br>15:00:00 9<br>14:59:00 5<br>14:58:00 18<br>11:03:00 6<br>10:57:00 5<br>10:55:00 8<br>10:54:00 2<br>10:53:00 14 | Date/Time Recs<br>10:47:00 2<br>2000/08/08<br>14:43:00 3<br>14:41:00 12<br>14:40:00 16<br>14:39:00 11<br>14:38:00 13<br>14:37:00 15<br>14:36:00 12<br>14:35:00 13<br>14:33:00 14 | Date/Time Recs<br>14:28:00 11<br>14:27:00 14<br>14:26:00 25<br>14:25:00 16<br>14:24:00 6<br>14:23:00 15<br>14:22:00 13<br>14:21:00 2<br>14:20:00 12<br>14:19:00 8<br>14:18:00 5<br>14:17:00 10 | Date/Time Recs<br>14:07:00 8<br>14:03:00 13<br>14:02:00 18<br>14:01:00 16<br>14:00:00 15<br>13:59:00 4<br>13:58:00 12<br>13:57:00 17<br>13:55:00 5<br>13:54:00 6<br>13:53:00 16<br>13:52:00 7<br>12:100 0 |
| Command ===>                                                                                                    | 14:32:00 7<br>14:31:00 3<br>14:30:00 21<br>14:29:00 16<br>a historical snapsh                                                                                                    | 14:16:00 2<br>14:11:00 2<br>14:10:00 10<br>14:08:00 20<br>not                                                                                                    | 13:51:00 8<br>13:50:00 4<br>13:48:00 9<br>13:47:00 11                                                                                                    |
| Help                                                                                                    | Exit -                                                                                                    | +                                                                                                    | Menu                                                                                                    |

The Sel column provides a command input field for each historical snapshot listed. Each historical snapshot is identified on this expanded list by date and time. Current data is marked as -Current-on the list.

The Recs column indicates the number of records written. Possible values are:

- 0 No transaction, no detail records.
- 1 Transactions, no detail records.
- >1 Transactions and detail records.

**Note:** When there are no transactions, detail records do not exist. When Logging of empty records is set to NO, reports without transaction will not be written by the history session.

The following message appears on the screen:

#### REV00055 - SELECT A HISTORICAL SNAPSHOT

For any snapshot listed on the **Expanded List** screen, type in one of the following commands in the Sel column and press ENTER to perform the associated task:

| Command | Task                                               |
|---------|----------------------------------------------------|
| PH      | Purge this historical snapshot.                    |
| РХ      | Purge marked range - start.                        |
| PY      | Purge marked range - end.                          |
| VD      | Display a detailed records table for the snapshot. |
| VH      | Display a horizontal graph for the snapshot.       |
| VW      | Display a vertical graph for the snapshot.         |

**Note:** The VT command is *not* available when viewing historical snapshots.

Once you have accessed either the **Expanded List** or the actual historical display, you may toggle back and forth between the displays by pressing PF2.

#### Viewing Earlier or Later Historical Snapshots

Using the PREV or NEXT command, you may access earlier or later historical snapshots.

#### > To access earlier historical snapshots

 Type the command PREV on the command line of any historical snapshot screen and press ENTER.

#### > To view later historical snapshots

■ Type the command NEXT on the command line and press ENTER.

# Accessing Natural Monitor Tables

The following tables may be generated for any response time report in Natural Monitor:

| Command | Description                |
|---------|----------------------------|
| VD      | Detailed Records table.    |
| VT      | Transaction Summary table. |

Each table consists of one or more screens of data. The data generated from each of these tables is derived from the parameters entered in the report definition (**Edit Report Definition** screen).

The **Detailed Records table** provides response time statistics for individual transactions for individual users. A Detailed Records display is generated for a report only if the Detail Record parameters were entered on the Edit Report Definition screen for a report definition.

The **Transaction Summary** table provides response time statistics for transactions executed in Natural. A Transaction Summary display is generated for a report only if the Transaction Summary parameter of SUM or DET was entered on the **Edit Report Definition** screen for that report definition.

**Note:** Both current and historical data are available for the **Detailed Records** table. Historical data is *not* available for the **Transaction Summary** table.

# Accessing the Detailed Records Table

There are five ways to access the **Detailed Records** screen.

# $\gg$ To access the Detailed Records Table

1 From any screen within Natural Monitor, type the following string on the command line and press ENTER:

RT VD reportname

2 From within the **Response Time** subsystem, type the following string on the command line and press ENTER:

VD reportname

- 3 From any non-list display within the **Response Time** subsystem, type VD on the command line and press ENTER. The last accessed report will be displayed.
- 4 From the list of **Report Definitions** or the list of **Started Reports**, type VD in the Sel column next to a started report and press ENTER.
- 5 From the **Expanded List** for a history report, type VD in the Sel column next to a historical snapshot and press ENTER.

The **Detailed Records** screen for a particular report appears as shown in the example below:

| 10:21:03  |          | - Deta  |       | rds for SI | LITY ****<br>PECIAL REF<br>5:23:41 - |        | 20           | 06-03-02 |
|-----------|----------|---------|-------|------------|--------------------------------------|--------|--------------|----------|
| ΤP        | Response | Natural | Trans | Natural    | Natural                              | То     | tal Datab    | ase      |
| Userid    | •        | Userid  | Name  |            | Program                              |        |              | CmdTime  |
| GGS       | 0.731    | GGS     | NC22  |            | P-NMRTLH                             |        |              | 0.08494  |
| GGS       | 0.125    | GGS     | NC22  | SYSREVNM   | P-NMRTEX                             | 61     | 0.044        | 0.00819  |
| GGS       | 0.111    | GGS     | NC22  | SYSREVNM   | P-NMRTEX                             | 62     | 0.040        | 0.01051  |
|           |          |         |       |            |                                      |        |              |          |
| Command = |          | DE0 25  | 4     |            | 7 550                                | DE0 05 | 10 0511      | 0510     |
|           |          |         | 4PF5  |            | 7 PF8<br>+                           |        |              |          |
| нет       | lp Hist  | EXIL    |       | -          | Ŧ                                    | Pick   | $===\rangle$ | menu     |

This display is sorted in descending numeric order by Trans End Time (transaction completion time) if the WRAP option parameter value entered for the related report definition is NONE or STD. If the WRAP option parameter value is HIGH, the display is sorted in descending numeric order by response time.

A row of statistics three screens wide is presented in this display for each user ID in the list. Use one of the following commands or PF keys to access these additional screens or to display information for one particular user ID:

| PF Key | Command   | Description                                                      |
|--------|-----------|------------------------------------------------------------------|
| PF2    | HIST/CURR | Toggle between the historical display and the current display.   |
| PF7    | -         | Scroll backward one screen (on list of report definitions only). |
| PF8    | +         | Scroll forward one screen.                                       |
| PF9    |           | Select (pick) a particular detail record.                        |
| PF10   | LEFT      | Scroll the display left one screen.                              |
| PF11   | RIGHT     | Scroll the display right one screen.                             |
|        | ТОР       | Go to the top of the display.                                    |

**Note:** There is *no* PF key available for the TOP command. The PICK command *cannot* be used from the command line for these displays.

From each **Detailed Records** screen, two screens are accessible which show the remaining columns of the **Detail Records** table.

## $\gg$ To display the remaining columns of the Detail Records table

■ Press PF11 to access the first screen.

10:21:43 \*\*\*\*\* REVIEW NM UTILITY \*\*\*\*\* 2006-03-02 - Detailed Records for SPECIAL REPORT -- from 1998/03/16 16:25:00 -ТΡ Response \_Avg Database\_\_ \_ \_High/Last\_ Userid Time ElpTime CmdTime Cmd DBID FNR Stmt Lvl Calls ElpTime CmdTime 394 GGS 0.731 0.000 0.00020 L9 10 73 2130 1 0.010 0.00968 GGS 0.125 0.000 0.00012 L9 10 73 7090 1 61 0.002 0.00040 GGS 0.111 0.000 0.00016 L9 10 73 7090 1 61 0.003 0.00200 Command ==>Enter-PF1---PF2---PF3---PF4---PF5---PF6---PF8---PF9---PF10--PF11--PF12---Help Hist Exit + Pick <=== ==> Menu

Press PF11 to access the second screen:

| 10:21:53                          | 3     |                                                       | Records fo                       | UTILITY ***<br>or SPECIAL RI<br>6 16:25:00 | EPORT -     | 006-03-02    |
|-----------------------------------|-------|-------------------------------------------------------|----------------------------------|--------------------------------------------|-------------|--------------|
| TP<br>Userid<br>GGS<br>GGS<br>GGS | 0.125 | Trans NAT<br>Number Thd<br>1771 2<br>1773 2<br>1772 2 | End Time<br>16:23:51<br>16:23:58 | Terminal<br>Name<br>0824<br>0824<br>0824   |             |              |
|                                   |       |                                                       | PF5PF6                           |                                            | PF9<br>Pick | PF12<br>Menu |

Press PF10 to return to the first screen.

# Statistical Fields on the Natural Monitor Detailed Records Table

The fields available on the four **Detailed Records** screens are described in the following table:

| Field                  | Description                                                                                                    |  |  |  |
|------------------------|----------------------------------------------------------------------------------------------------|--|--|--|
| TP Userid              | The CICS user ID for the transaction. Corresponds to system variable *INIT-USER.                                                                                       |  |  |  |
| Response Time          | The transaction response time, measured between terminal input and output.                                                                                             |  |  |  |
| Natural Userid         | The Natural user ID for the transaction. Corresponds to system variable *USER.                                                                                         |  |  |  |
| Trans Name             | The CICS transaction ID.                                                                                                    |  |  |  |
| Natural Appl           | The Natural application for the transaction. Corresponds to system variable *LIBRARY-ID.                                                                               |  |  |  |
| Natural Program        | The Natural program within the transaction, that had the highest database command time or in case of no database calls, the last program executed for the transaction. |  |  |  |
| Total Database Calls   | The number of database calls executed during the transaction.                                                                                                    |  |  |  |
| Total Database ElpTime | The total amount of time required for database communications. This time includes database duration, cross address space time and CICS system queue time.              |  |  |  |
| Total Database CmdTime | The amount of time which expired between the time the command was<br>received by the database system and the time the result was passed back the<br>database system.   |  |  |  |

| Field                | Description                                                                                                    |  |  |
|----------------------|----------------------------------------------------------------------------------------------------|--|--|
| Avg Database ElpTime | The average elapsed time for all database calls during the transaction.                                                                                                    |  |  |
| Avg Database CmdTime | The average database command time for all database calls during the transaction.                                                                                                    |  |  |
| High/Last Cmd        | The database command issued for the Natural program that had the highest command time or the last database command issued during the transaction.                                        |  |  |
| High/Last DBID       | The database ID accessed by the database call issued by the Natural program that had the highest command time or the last database ID accessed during the transaction.                   |  |  |
| High/Last FNR        | The database file number accessed by the database call issued by the Natural program that had the highest command time or the last database file number accessed during the transaction. |  |  |
| High/Last Stmt       | The Natural program statement that issued the database call that had the highest command time within the transaction.                                                                    |  |  |
| High/Last Lvl        | The Natural call level of the program that issued the database call that had<br>the highest command time or the call level of the last program executed by<br>the transaction.           |  |  |
| High/Last Calls      | The total number of database calls issued by the Natural program that had the highest database command time.                                                                             |  |  |
| High/Last ElpTime    | The elapsed time required to process the database call issued by the Natural program transaction that had the highest database command time.                                             |  |  |
| High/Last CmdTime    | The command time required by the database to process the call that had the highest database command time.                                                                                |  |  |
| Trans Number         | The CICS transaction number.                                                                                                    |  |  |
| NAT Thd              | The Natural storage thread number for the transaction. 0 indicates that a getmained storage thread or no thread was used.                                                                |  |  |
| Trans End Time       | The time, in HH:MM:SS format, that the transaction was ended.                                                                                                    |  |  |
| Terminal Name        | The CICS terminal name. Corresponds to the Natural system variable *INIT-ID.                                                                                                    |  |  |

#### Accessing the Summary of Fields Window

You can access a single screen summary of all fields in the **Detailed Records** display for a particular transaction number for a particular user from any of the **Detailed Records** screens.

- $\gg$  To access a single screen summary of all fields in the Detailed Records display
- Position the cursor on the row that provides information for that transaction and user ID and press PF9 (Pick).
- **Note:** The PICK command *cannot* be used from the command line in this instance.

The **Summary of Fields** window appears as shown in the example below:

|                                                                                                    |                                          | UTILITY *****<br>^ SPECIAL REPORT -                                                                                    | 2006-03-02                   |
|----------------------------------------------------------------------------------------------------|------------------------------------------|----------------------------------------------------------------------------------------------------|------------------------------|
| TP System Information<br>Userid<br>Response Time<br>Transaction Name<br>Transaction Number<br>Terminal Name<br>Transaction End Time | GGS<br>0.130<br>NC22<br>1811<br>0824     | Record -<br>atabase Information<br>Total Calls<br>Elapsed Time<br>Avg Elapsed Time<br>Command Time<br>Avg Command Time | 0.056<br>0.000<br>0.01121    |
| Natural Information<br>Userid<br>Application<br>Program<br>Statement<br>Call Level<br>Thread Number                                 | GGS<br>SYSREVNM<br>P-NMRTEX<br>7090<br>1 | igh/Last Database Info<br>Calls<br>Elapsed Time<br>Command Time<br>Command<br>Database Id<br>File Number               | 0.006<br>0.00059<br>L9<br>10 |
| Command ===><br>Enter-PF1PF3PF4P<br>Help Exit                                                                                       | F5PF6PF7                                 | PF8PF9PF10PI                                                                                                    | F11PF12<br>Menu              |

The fields displayed on this screen are the same as those shown on the **Detailed Records** screen described above.

#### Accessing Historical Data for Detailed Records

There are two ways to display the **Expanded List** of historical snapshots available for the **Detailed Records** display.

#### To display the Expanded List of historical snapshots

- 1 Type EX on the command line of the current detail records display and press ENTER, or
- 2 Type EX in the Sel column in one of the three list report screens and press ENTER.

# $\gg$ To display a particular historical snapshot from the Expanded List

■ Type VD in the Sel column preceding the snapshot you want to display and press ENTER.

Once you have accessed a historical display, you may toggle back and forth between this historical display and the current display by pressing PF2.

# Accessing the Transaction Summary Table

There are four ways to access the screen.

#### > To access the Transaction Summary screen

1 From any screen within Natural Monitor, type the following string on the command line and press ENTER:

RT VT reportname

2 From within the **Response Time** subsystem, type the following string on the command line and press ENTER:

VT reportname

- From any non-list display within the **Response Time** subsystem, type V⊺ on the command line and press ENTER. The last accessed report will be displayed.
- 4 From the list of **Report Definitions** or the list of **Started Reports**, type VT in the Sel column next to a started report and press ENTER.

The Transaction Summary screen for a particular report appears as shown in the example below:

\*\*\*\*\* REVIEW NM UTILITY \*\*\*\*\* 10:25:03 2006-03-02 - Transaction Summary for SPECIAL REPORT -Trans Total \_\_\_\_\_Total Database\_\_\_\_\_ Average Database\_ Natural Avg Name Trans Calls ElpTime CmdTime Calls ElpTime CmdTime Appl Resp NC22 \*\*SUM\*\* 0.060 11 78 0.249 0.031 7.09 0.003 0.0004 Command ===> Enter-PF1---PF2---PF3---PF4---PF5---PF6---PF7---PF8---PF9---PF10--PF11--PF12---Menu Help Exit Det Sum +

The sample screen above is a summary version indicating that the Transaction Summary parameter in the related report definition is set to the value SUM.

Each summary table is marked with \*\*SUM\*\* in the Natural Appl field.

If it is set to the value DET, the default report would be the detailed version of the **Transaction Summary** table.

The detailed version includes the Natural application (Natural Appl) for each root transaction program (Trans Name).

The **Transaction Summary** table is sorted in alphabetic order based on the transaction name. If a detailed version of the table is accessed, a secondary sort is performed by Natural application.

The following are the additional PF keys and commands available on this screen:

| PF Key | Command | Description                                                                                                    |
|--------|---------|----------------------------------------------------------------------------------------------------|
| PF5    | DET     | Access the detailed version of the Transaction Summary table. The first line shown is a summary of all detailed transactions listed.<br><b>Note:</b> This table shows information on Natural application usage. |
| PF6    | SUM     | Access the summary version of the Transaction Summary table. <b>Note:</b> This table does <i>not</i> show information on Natural application usage.                                                             |
| PF8    | +       | Scroll forward one screen.                                                                                                    |
|        | ТОР     | Go to the top of the display.                                                                                                    |

**Note:** There is no PF key available for the TOP command.

You may use PF5 (Det) and PF6 (Sum) to toggle back and forth between the detailed and summary versions of the **Transaction Summary** table.

#### Statistical Fields on the Transaction Summary Table

The fields available on the **Transaction Summary** screen are:

| Field                | Description                                                                                                    |
|----------------------|----------------------------------------------------------------------------------------------------|
| Trans Name           | The CICS transaction ID.                                                                                                    |
| Natural Appl         | The Natural application name (detail only). **SUM** indicates a summary line for the transaction name including all applications. |
| Avg Resp             | The average response time in seconds for the transaction/application name.                                                        |
| Total Trans          | The total number of transactions for the transaction/application name.                                                            |
| Total Database Calls | The total number of database calls issued by the transaction/application name.                                                    |

| Field                    | Description                                                                                                    |
|--------------------------|----------------------------------------------------------------------------------------------------|
| Total Database ElpTime   | The total amount of time in seconds for all database calls issued by the transaction/application name.                                  |
| Total Database CmdTime   | The total amount of time (seconds) required by the database to process all database calls issued by the transaction/application name.   |
| Average Database Calls   | The average number of database calls issued for the transaction/application name.                                                       |
| Average Database ElpTime | The average amount of time (seconds) required to process all database calls issued by the transaction/application name.                 |
| Average Database CmdTime | The average amount of time (seconds) required by the database to process all database calls issued by the transaction/application name. |

# **Using Vertical and Horizontal Graphs**

Response time reports are available as vertical and horizontal graphs which may be accessed from the following lists:

- Report definitions
- Started reports
- Expanded list of historical snapshots

# $\gg$ To access a graph

Enter either of the following commands in the Sel column for a particular report (or historical snapshot) and pressing ENTER:

| Command | Description                                            |
|---------|--------------------------------------------------------|
| VH      | Display a horizontal graph of response time intervals. |
| VW      | Display a vertical graph of response time intervals.   |

Once a default vertical or horizontal graph has been accessed, you may access similar graphs of three sets of statistics.

# > To display additional graphs

■ Use the commands listed below.

| Command | Report Description                                            |
|---------|---------------------------------------------------------------|
| TRANS   | Response times for transactions (default graph).              |
| CALLS   | The total number of database calls issued for transactions.   |
| ACALL   | The average number of database calls issued for transactions. |

The Response Time Interval in the report definition (Edit Report Definition screen) determines the whole or fractional number of seconds used to graph the response time intervals on each graph. On the vertical graph, intervals are designated as Response Time Intervals in Seconds. On a horizontal graph, intervals are designated as Response Time Range.

A graph may be displayed in color or noncolor; the availability of color depends on whether you are using an extended data stream (EDS) terminal. The COLOR ON command displays a color graph; the COLOR OFF command returns to a noncolor display.

# Interpretation of Graphs that List Totals

A vertical or horizontal graph of total transactions or total calls is interpreted in terms of two parameters set in a report definition (Edit Report Definition screen): the Response Time Interval and the Response Time Threshold. The following gives the physical manifestation of that interpretation as well as describing it:

| Interpretation     | Color  | Symbol | Description                                                                                                    |
|--------------------|--------|--------|----------------------------------------------------------------------------------------------------|
| Good Response Time | Green  |        | Intervals or ranges that fall <i>below</i> the value set for the Response Time Interval parameter.                                                                     |
| Warning            | Yellow |        | Intervals or ranges that fall <i>between</i> the value set for the Response<br>Time Interval parameter and the value set for the Response<br>Time Threshold parameter. |
| Poor Response Time | Red    | *      | Intervals or ranges that <i>exceed</i> the value set for the Response Time Threshold parameter.                                                                        |

Note: The symbol shown in the table is used when the display is *not* in color.

The following are several examples of how to interpret the values on these graphs:

For a *good response time*:

If the Response Time Interval = 0.5, all transactions with a response time under 0.5 seconds are displayed in green or with the minus sign character (-).

For a *warning*:

If the Response Time Interval = 0.5 and the Response Time Threshold = 3.5, all transactions with a response time between 0.5 and 3.5 seconds are displayed in yellow or with the equal sign character (=) when not in color.

For a poor response time:

If the Response Time Threshold = 3.5, all transactions with a response time that exceeds 3.5 seconds are displayed in red or with the asterisk character (\*).

#### Interpretation of Graphs that List Averages

A vertical or horizontal graph of average calls is interpreted in terms of average number thresholds as follows:

| Interpretation     | Color  | Symbol | Description                                                                                |
|--------------------|--------|--------|--------------------------------------------------------------------------------------------|
| Good Response Time | Green  | -      | Average number of calls is less than or (Threshold 25) equal to 25.                        |
| Warning            | Yellow |        | Average number of calls is greater than (Threshold 50) 25 and is less than or equal to 50. |
| Poor Response Time | Red    | *      | Average number of calls is greater than (Beyond Threshold 50) 50.                          |

**Note:** The symbol shown in the table is used when the display is *not* in color.

The following are several examples of how to interpret the values on these graphs:

For a *good response time* (when the threshold is 25):

If an average of 20 database calls is listed within the interval of 1.0 to 1.5 seconds, it is displayed in green or with the minus sign character (-).

For a *warning* (when the threshold is 50):

If an average of 40 database calls is listed within the interval of 1.5 to 2.0 seconds, it is displayed in yellow or with the equal sign character (=).

For a *poor response time* (when the threshold is greater than 50):

If an average of 70 database calls is listed within the interval of 2.5 to 3.0 seconds, it is displayed in red or with the asterisk character (\*).

# **Commands Used to Control Graphs**

In addition to the commands and PF keys that are generally available within the system, the following special commands and PF keys control the various types of vertical and horizontal graphs available:

See *Function Codes and Commands* for a description of all function codes, PF keys, and commands available within Natural Monitor.

1

| PF Key | Command   | Description                                                                                                    |  |  |  |  |  |
|--------|-----------|----------------------------------------------------------------------------------------------------|--|--|--|--|--|
| PF2    | HIST/CURR | Toggles between current and historical data.                                                                                                    |  |  |  |  |  |
| PF4    | TRANS     | Accesses the default graph, the total number of transactions.                                                                                           |  |  |  |  |  |
| PF5    | CALLS     | Displays the total number of database calls issued for the total number of transactions.<br>Each database call increases the transaction response time. |  |  |  |  |  |
| PF6    | ACALL     | Displays the average number of database calls issued for the total number of transactions.                                                              |  |  |  |  |  |
| PF10   | HORI      | Toggles to a horizontal graph from a vertical graph.                                                                                                    |  |  |  |  |  |
| PF10   | VERT      | Toggles to a vertical graph from a horizontal graph.                                                                                                    |  |  |  |  |  |
|        | COLOR OFF | Displays a noncolor graph.                                                                                                    |  |  |  |  |  |
|        | COLOR ON  | Displays a color graph.                                                                                                    |  |  |  |  |  |

# Accessing a Vertical Graph

The command VW enables you to view graphs vertically. There are two ways to use it.

## > To access a vertical graph

1 From any screen within Natural Monitor, type the following string on the command line and press ENTER:

RT VW *reportname* ↔

2 From the list of report definitions, started reports, or the expanded list of historical snapshots, type VW in the Sel column next to the selected report (or historical snapshot) and press ENTER.

A default vertical graph appears similar to the one shown below:

```
**** REVIEW NM UTILITY ****
10:26:12
                                                       2006-03-02
         - Response time per transaction: SYSTEM RESPONSE TIME -
               - from 1998/03/16 11:00:01 to 12:00:00 -
      !
    100 +
      ! 286
      ! --84%
     75+ ----
     ! -----
% of
      ! -----
Total
Trans 50+ -----
      ! -----
      ! -----
     25+ ----
       ! - - - - -
              24 5 7 3 1 2 2 2
                                                           7
       ! ---- == 7\% == 1\% == 2\% == <1\% == <1\% == <1\% ** <1\% ** <1\% 0 *** 2\%
       0 0.5 1.0 1.5 2.0 2.5 3.0 3.5 4.0 4.5 5.0 Over
                     Response Time Interval in Seconds
Command ==>
Enter-PF1---PF2---PF3---PF4---PF5---PF6---PF8---PF9---PF10--PF11--PF12---
    Help Curr Exit Trans Calls ACall
                                                Hori
                                                          Menu
```

The default vertical graph illustrated above shows various response times for transactions. The following table describes the different graphs available in the vertical format:

| Graph            | Command/PF Key | Description                                                                                                |
|------------------|----------------|----------------------------------------------------------------------------------------------------|
| % of Total Trans |                | The percentage of total transactions that a specific response time interval represents (default).          |
| % of Total Calls | CALLS/PF5      | The percentage of total calls that a specific response time interval represents.                           |
| Avg Call/Trans   | ACALL/PF6      | The average number of database calls issued for each transaction within a specific response time interval. |

The following table describes the fields found on a vertical graph:

| Field             | Graph(s)       | Description                                                                                                    |
|-------------------|----------------|----------------------------------------------------------------------------------------------------|
| Avg DB Calls/Tran | Avg Call/Trans | The average number of database calls issued for<br>each transaction within a specific response time<br>interval. |
|                   |                | The average number of database calls issued for<br>each transaction within a specific response time<br>interval. |

| Field      | Graph(s)            | Description                                       |  |  |
|------------|---------------------|---------------------------------------------------|--|--|
| % of Total | % of Total Trans    | The percentage of the total that a specific range |  |  |
|            | % of Total DB Calls | represents.                                       |  |  |

The following are three examples of how to interpret the values on these graphs:

• On the graph displaying the % of total transactions (see the above screen):

84% of all transactions experienced a response time between 0 and 0.5 of one second.

For a graph displaying the % of total DB calls:

20% of total calls for transactions may have occurred between 0 and 0.5 of one second.

For a graph displaying average DB calls per transaction:

an average of 175 DB calls per transaction may have occurred between 1.5 and 2.0 seconds.

# Accessing a Horizontal Graph

The command VH enables you to view graphs horizontally. There are two ways to use it.

# > To access a horizontal graph

1 From any screen within Natural Monitor, type the following string on the command line and press ENTER:

RT VH reportname

2 From the list of report definitions, started reports, or the expanded list of historical snapshots, type VH in the Sel column next to the selected report (or historical snapshot) and press ENTER.

A default horizontal graph appears similar to the one shown below:

```
**** REVIEW NM UTILITY ****
10:26:12
                                                    2006-03-02
         - Response time per transaction: SYSTEM RESPONSE TIME -
              - from 1998/03/16 11:00:01 to 12:00:00 -
 Response
           Num of % of
Time Range
           Trans Total
                      ---10---20---30---40---50---60---70---80---90--100
             - - -
                 - - - - -
             286 84.3 ----->
 0.0
      0.5
      1.0
             24 7.0 ===>
 0.5
              5 1.4 >
 1.0
      1.5
              7 2.0 =>
 1.5 2.0
 2.0 2.5
              3 0.8 >
              1 0.2 >
 2.5
      3.0
              2 0.5 >
      3.5
 3.0
 3.5
    4.0
              2 0.5 >
              2 0.5 >
 4.0
      4.5
 4.5
     5.0
              0 0.0
      Over 7 2.0 *>
 5.0
                 339
Total:
Command ===>
Enter-PF1---PF2---PF3---PF4---PF5---PF6---PF8---PF9---PF10--PF11--PF12---
    Help Curr Exit Trans Calls ACall
                                             Vert
                                                       Menu
```

The default horizontal graph illustrated above shows various response times for transactions. The following table describes the different graphs available in the horizontal format:

| Graph                    | Command/PF Key | Description                                                                                                |
|--------------------------|----------------|----------------------------------------------------------------------------------------------------|
| % of Total Trans         |                | The percentage of total transactions that a specific response time interval represents (default).          |
| % of Total Calls         | CALLS/PF5      | The percentage of total calls that a specific response time interval represents.                           |
| Avg Call/Trans ACALL/PF6 |                | The average number of database calls issued for each transaction within a specific response time interval. |

The following table describes the fields found on a horizontal graph:

| Field           | Graph(s)         | Description                                                                                                    |
|-----------------|------------------|----------------------------------------------------------------------------------------------------|
| Avg Calls       | Avg Call/Trans   | The average number of database calls issued for each transaction within a specific response time interval.                     |
| Num of DB Calls |                  | The total number of database calls issued for the total<br>number of transactions within a specific response time<br>interval. |
| Num of Trans    | % of Total Trans | The actual number of transactions that received a response within a specific response time interval.                           |

| Field      | Graph(s)         | Description                                                   |
|------------|------------------|---------------------------------------------------------------|
|            |                  | The whole or fractional number of seconds used to graph       |
|            | % of Total Calls | response times. This number is derived from the Response      |
|            | Avg Call/Trans   | Time Interval field in the report definition.                 |
| % of Total | % of Total Trans | The percentage of the total that a specific range represents. |
|            | % of Total Calls |                                                               |

The following are three examples of how to interpret the values on these graphs:

• On the graph displaying the % of total transactions (see the above screen):

84.3% of the total of 339 transactions, or 286 transactions, experienced a response time between 0 and 0.49 of one second.

For a graph displaying the % of total calls:

5.5% of the total of 21,930 calls, or 1,228 calls, may have experienced a response time between 1.5 and 1.99 seconds.

For a graph displaying average calls per transaction:

an average of 225 calls per transaction (total: 675) may have occurred between 2.0 and 2.49 seconds.

# **Purging Report Definitions and Started Reports**

The following commands enable you to purge your report definitions and started reports. These commands are available from the list of report definitions and the list of started reports by entering

# > To purge a report definition

■ Enter the command PR in the Sel column preceding the selected report and press ENTER.

# > To purge a started report

Enter the command PS in the Sel column preceding the selected started report and press ENTER.

In both cases, the following message appears:

Please confirm PURGE request for: reportname (Y or N).

- Verify that the correct report has been selected.
- Type Y at the cursor position and press ENTER to purge the report; or

type N and press ENTER to retain the report.

#### Purging a Started Report

When you delete a started report, you delete only the current data accumulated by the report. The related report definition is not affected and can be modified for use as another report. Historical snapshots for the report are also retained.

Before you purge a started report, remember that a started report can be refreshed (restarted) using a modified report definition. A restarted report retains historical snapshots generated using the previous report definition.

#### Purging a Report Definition

It is possible to purge a report definition without purging the related started report. However, that started report cannot thereafter be modified (that is, refreshed or restarted).

Before you purge a report definition, remember that a report definition can be modified for use with another report. You might decide to delete a report definition that has never been started and will never be started.

#### Purging Historical Snapshot(s)

You may decide to purge one or more of the historical snapshots available for a particular started report. For instance, you might decide to purge the oldest historical snapshot(s). Purging a historical snapshot has no effect on the started report or its associated report definition.

#### > To purge a historical snapshot

■ Enter the command PH in the Sel column preceding the selected report and press ENTER.

The PH command is available from the list of historical reports, the list of report definitions, the list of started reports and the expanded list of historical snapshots. In addition, this command is available in the command line of the expanded list of historical snapshots screen.

#### > To purge a marked range - start

■ In the expanded list of historical snapshots, enter the command PX in the Sel column preceding the historical snapshots and press ENTER.

## $\gg$ To purge a marked range - end

■ In the expanded list of historical snapshots, enter the command PY in the Sel column preceding the historical snapshots and press ENTER.

If the range of historical snapshots to be purged is not complete, the following window appears:

Purge report(s) Date/Time From \_\_\_\_\_ Date/Time To \_\_\_\_\_

The following date formats are accepted:

YYYY/MM/DD YY/MM/DD YYYY-MM-DD YY-MM-DD YYYY.MM.DD YY.MM.DD YYYYMMDD YYMMDD

The following time formats are accepted:

*НН*:ММ *ННММ* 

If the range of historical snapshots to be purged is complete, the following window appears:

```
Please verify PURGE request for
the date and time listed below:
From: 1998/03/17 00:00:00
To: 1998/03/17 23:59:00
( Y/N ) Y
```

Verify that the correct report range has been selected; then type Y at the cursor position and press ENTER to purge the report(s); type N and press ENTER to retain the report(s).

# 

# Active User Information

| Functional Overview                     | 60 |
|-----------------------------------------|----|
| Summary of Active Users Display         | 60 |
| Lowest 20 Window                        | 68 |
| Highest 20 Window                       | 69 |
| Summary of Active User Window           | 71 |
| Accessing the Natural Call Table Window | 74 |

This section covers the following topics:

# **Functional Overview**

The **Summary of Active Users** function displays the system resources used by all active users that have logged on to Natural since the initialization of CICS. An *active user* is one who is currently logged on to Natural under CICS.

The system resources used by each active user are captured in the following statistics:

- The total number of seconds that the user's task is waiting for the database;
- The amount of data sent back to the terminal;
- The average response time for the user's transactions.

The following display and windows are available within the **Summary of Active Users** function:

- Summary of Active Users Display Presents a list of all active users and a line of information for each user that is four screens wide.
- Lowest 20 Window Lists the 20 users who are associated with the smallest values of a system resource sort list.
- Highest 20 Window Lists the 20 users who are associated with the largest values of a system resource sort list.
- Summary of Active User Window Provides the same information as on the Summary of Active Users screen, but presents it in table form on a single screen for a single user.
- Natural Call Table Window

Lists all Natural programs accessed by the user's last or current transaction as well as detailed information about the database calls issued by these Natural programs.

Note: Historical data is not available for the Summary of Active Users function.

# **Summary of Active Users Display**

 $\gg$  To access the Natural Monitor Summary of Active Users display

- 1 From any screen outside Natural Monitor, type the code NM SA on the command line and press ENTER, or
- 2 From any screen within Natural Monitor, type SA on the command line and press ENTER.

The **Summary of Active Users** display comprises four screens, which are shown on the following pages. This is the first screen:

| 16:45:09 |                           |              |                                                    | REVIEW NM<br>Mary of Ac              | 2006-03-02                                                                   |                                                              |                                                      |
|----------|---------------------------|--------------|----------------------------------------------------|--------------------------------------|------------------------------------------------------------------------------|--------------------------------------------------------------|------------------------------------------------------|
| Userid   | Id<br>1<br>12<br>13<br>19 | 0824<br>0838 | Trans<br>Name<br>NC22<br>NC22<br>N<br>NC22<br>NR23 | Number<br>20<br>1928<br>1610<br>1926 | Session<br>Status<br>Inactive<br>Active<br>Inactive<br>Inactive<br>Terminate | Date<br>2006-03-02<br>2006-03-02<br>2006-03-02<br>2006-03-02 | Time<br>16:45:00<br>16:44:44<br>15:55:36<br>16:45:05 |
|          | 1 P F                     |              |                                                    |                                      | -PF7PF8-<br>High +                                                           |                                                              | PF11PF12<br>===> Menu                                |

This is the second screen:

| 16:45:46                                            |                                               |                    | **** REVII<br>- Summary |                      |                         | · ·              |                                        |                             |                                        |               | 2006-03-02                                                                      |
|-----------------------------------------------------|-----------------------------------------------|--------------------|-------------------------|----------------------|-------------------------|------------------|----------------------------------------|-----------------------------|----------------------------------------|---------------|---------------------------------------------------------------------------------|
| TP<br>Userid<br>REVHIST<br>GGS<br>REC<br>GGS<br>REC | Userid<br>REVHIST<br>GGS<br>REC<br>GGS<br>REC | Appl<br>SYSREVNM   |                         | 3630<br>0016<br>0000 | Lv1<br>2<br>2<br>0<br>2 | 1<br>2<br>4<br>3 | Ver<br>2.2<br>2.2<br>2.2<br>2.2<br>2.3 | Cmd<br>RC<br>RC<br>RC<br>RC | _Last_<br>DBID<br>10<br>10<br>10<br>10 |               | Curr/Last<br>DB Duration<br>0.00032<br>0.00624<br>0.00640<br>0.00656<br>0.00032 |
|                                                     | 1PF2                                          | -PF3PF4<br>Exit SU |                         |                      |                         |                  |                                        | PF9<br>Pic                  |                                        | 0PF:<br>= === | 11PF12<br>=> Menu                                                               |

This is the third screen:

| 16:46:10 |            | ****<br>- Sui | REVIEW NM<br>mmary of A | 2006-03-02 |         |                                |
|----------|------------|---------------|-------------------------|------------|---------|--------------------------------|
| ТР       |            |               | atabase                 |            |         |                                |
|          | Curr Calls |               | Call/Tran               |            |         |                                |
| REVHIST  | 701        | 747           | 747.00                  | 0.020      | 0.00270 |                                |
| GGS      | 0          | 22,227        |                         | 0.003      | 0.00051 |                                |
| REC      | 0          | 263           | 52.60                   | 0.009      | 0.00084 |                                |
| GGS      | 0          | 113           | 113.00                  | 0.014      | 0.00100 |                                |
| REC      | 0          | 31            | 31.00                   | 0.005      | 0.00081 |                                |
| KKR      | 0          | 13            | 13.00                   | 0.000      | 0.00046 |                                |
|          |            |               |                         |            |         |                                |
|          | 1PF2PF3-   |               |                         |            |         | PF10PF11PF12<br><=== ===> Menu |

This is the fourth screen:

| 16:46:34 |       | *                                 |                                      | VIEW NM UTIL<br>ry of Active                                                        |                                                                  | 2006-03-02       |
|----------|-------|-----------------------------------|--------------------------------------|-------------------------------------------------------------------------------------|------------------------------------------------------------------|------------------|
| Userid   | 2.267 | Trans<br>1<br>485<br>33<br>1<br>1 | Data<br>0<br>482K<br>12336<br>0<br>0 | Logon<br>Date<br>2006-03-02<br>2006-03-02<br>2006-03-02<br>2006-03-02<br>2006-03-02 | Time<br>12:43:29<br>14:41:18<br>15:47:34<br>16:45:03<br>15:51:29 |                  |
|          | PF2   |                                   |                                      | PF6PF7<br>d Low Hig                                                                 |                                                                  | PF11PF12<br>Menu |

The following PF keys and commands are available from these screens:

| PF Key | Command           | Description                                                                                                    |
|--------|-------------------|----------------------------------------------------------------------------------------------------|
| PF1    | HELP              | Invoke online help.                                                                                                    |
| PF2    | STERM<br>SORTTERM | Sort users in ascending order by terminal name.                                                                                                    |
| PF3    | EXIT              | Exit this function.                                                                                                    |
| PF4    | SUSER<br>SORTUSER | Sort users in ascending order by user ID.                                                                                                    |
| PF5    | SSID<br>SORSID    | Sort users in ascending order by SID.                                                                                                    |
| PF6    | LOW               | Show the lowest 20 values (or user IDs in an alphabetic sort) for the field column indicated by the cursor position.                                                    |
| PF7    | HIGH              | Show the highest 20 values (or user IDs in an alphabetic sort) for the field column indicated by the cursor position.                                                   |
| PF8    | +                 | Scroll the display forward one page.<br>When the bottom of the list is reached, the use of the PF key or the command causes<br>the list to wrap to the top of the list. |
|        | ТОР               | Go to the top of the display.                                                                                                    |
| PF9    | PICK              | Display all information for a user indicated by the cursor.                                                                                                    |

| PF Key | Command | Description                              |
|--------|---------|------------------------------------------|
| PF10   | LEFT    | Scroll the display left one screen.      |
| PF11   | RIGHT   | Scroll the display right one screen.     |
| PF12   | MENU    | Return to the Natural Monitor Main Menu. |

**Note:** No PF key is available for the TOP command.

# Statistical Fields on the Summary of Active Users Display

The fields available on the four Summary of Active Users screens are described in the following table:

| Field           | Description                                                                                                    |                                                                                   |  |  |  |  |
|-----------------|----------------------------------------------------------------------------------------------------|-----------------------------------------------------------------------------------|--|--|--|--|
| TP Userid       | The CICS user id for the transaction. Corresponds to Natural system variable *INIT-USER.                                  |                                                                                   |  |  |  |  |
| Sess Id         | The unique Natural Monitor                                                                                                | The unique Natural Monitor session identification number for the Natural session. |  |  |  |  |
| Terminal Name   | The CICS terminal name. C                                                                                                 | The CICS terminal name. Corresponds to Natural system variable *INIT-ID.          |  |  |  |  |
| Trans Name      | The CICS transaction ID.                                                                                                  |                                                                                   |  |  |  |  |
| Trans Number    | The CICS transaction numb                                                                                                 | er.                                                                               |  |  |  |  |
| Session Status  | The current status of the N                                                                                               | atural session. The following values are possible:                                |  |  |  |  |
|                 | Active                                                                                                    | Session actively processing.                                                      |  |  |  |  |
|                 | Inactive                                                                                                    | Terminal I/O or other wait.                                                       |  |  |  |  |
|                 | DB Call                                                                                                    | Database call processing.                                                         |  |  |  |  |
|                 | Logon                                                                                                    | Session initialization.                                                           |  |  |  |  |
|                 | Terminate                                                                                                    | Marked for termination.                                                           |  |  |  |  |
| Last Trans Date | The end date of the last trar                                                                                             | The end date of the last transaction.                                             |  |  |  |  |
| Last Trans Time | The end time of the last transaction.                                                                                     |                                                                                   |  |  |  |  |
| Natural Userid  | The Natural user ID for the transaction. Corresponds to system variable *USER.                                            |                                                                                   |  |  |  |  |
| Natural Appl    | The Natural application for the transaction. Corresponds to system variable *LIBRARY-ID.                                  |                                                                                   |  |  |  |  |
| Natural Program | The name of the Natural program that is currently being executed.                                                         |                                                                                   |  |  |  |  |
| Natural Stmt    | The statement line number w                                                                                               | The statement line number within the Natural program currently being executed     |  |  |  |  |
| Natural Lvl     | The execution level of the Natural program currently being executed.                                                      |                                                                                   |  |  |  |  |
| Natural Thd     | The Natural storage thread number for the transaction. 0 indicates that a getmained storage thread or no thread was used. |                                                                                   |  |  |  |  |
| Natural Ver     | The Natural version for the session. Possible value: <i>vr</i> ; where <i>vr</i> represents the relevant product version. |                                                                                   |  |  |  |  |
| Last Cmd        | The last database command issued.                                                                                         |                                                                                   |  |  |  |  |
| Last DBID       | The last database ID accessed.                                                                                            |                                                                                   |  |  |  |  |

| Field               | Description                                                                         |  |  |  |
|---------------------|-------------------------------------------------------------------------------------|--|--|--|
| Last FNR            | The last database file number accessed.                                             |  |  |  |
| Curr/Last Duration  | The duration of the current or the last database call in seconds.                   |  |  |  |
| Database Curr Calls | The number of database calls issued by the current or last transaction.             |  |  |  |
| Database Calls      | The total number of database calls that have been issued by the session.            |  |  |  |
| Database Call/Tran  | The average number of database calls per transaction for the session.               |  |  |  |
| Database ElpT/Call  | The average elapsed time per database call in seconds for the session.              |  |  |  |
| Database CmdT/Cal   | The average database command time for all database calls issued during the session. |  |  |  |
| Avg Resp Time       | The average response time in seconds for all transactions of the session.           |  |  |  |
| Total Trans         | The total number of transactions that have been executed for the session.           |  |  |  |
| Term Data           | The number of bytes that have been written to the user's terminal screen.           |  |  |  |
| Logon Date          | The session start date in YYYY/MM/DD format.                                        |  |  |  |
| Logon Time          | The session start time in HH: MM: SS format.                                        |  |  |  |

# Additional Commands for the Summary of Active Users Function

There are several additional commands and PF keys that are available for use on the summary of all users and individual summary screens within this function. They are:

| Command               | PF Key | / Description                                                                                                    |               |  |  |  |
|-----------------------|--------|----------------------------------------------------------------------------------------------------|---------------|--|--|--|
| CANCEL                |        | The specified session is terminated abnormally. A session may be cancelled by TP user ID ( <i>uuu</i> ), terminal name ( <i>tttt</i> ) or session ID ( <i>nnn</i> ), see below.                                                               |               |  |  |  |
|                       |        | Format                                                                                                    | Example       |  |  |  |
|                       |        | CANCEL U=uuuuuu                                                                                                    | CANCEL U=ABC  |  |  |  |
|                       |        | CANCEL T=tttt                                                                                                    | CANCEL T=T031 |  |  |  |
|                       |        | CANCEL nnn                                                                                                    | CANCEL 37     |  |  |  |
| DISPLAY ACT<br>DI ACT |        | Display all sessions except such with status Inactive or Terminate.                                                                                                    |               |  |  |  |
| DI ALL                |        | Display all sessions.                                                                                                    |               |  |  |  |
| EXIT                  | PF3    | Exit from the display.                                                                                                    |               |  |  |  |
| FORCE                 |        | Deactivates Natural Monitor monitoring for the specified session. It does not affect<br>the Natural session. A session may be forced by TP user ID, terminal name or session<br>ID. The command format is the same as for the CANCEL command. |               |  |  |  |
| HELP                  | PF1    | Access the help system.                                                                                                    |               |  |  |  |
| HIGH                  | PF7    | Display the <b>Highest 20</b> window for the field marked by the cursor.                                                                                                    |               |  |  |  |
| LEFT                  | PF10   | Scroll left one screen.                                                                                                    |               |  |  |  |
| LOW                   | PF6    | Display the <b>Lowest 20</b> window for the field marked by the cursor.                                                                                                    |               |  |  |  |

| Command | PF Key | Description                                                                                                    |
|---------|--------|----------------------------------------------------------------------------------------------------|
| PICK    | PF9    | Access a one page window of all the information available for the desired session.<br>Enter PICK <i>nnn</i> with session ID <i>nnn</i> or position the cursor on the desired session line and press PF9. |
| RIGHT   | PF11   | Scroll the display right one screen.                                                                                                    |
| STERM   | PF2    | Sort the display by terminal name.                                                                                                    |
| SSID    | PF5    | Sort the display by session ID.                                                                                                    |
| SUSER   | PF4    | Sort the display by TP user ID.                                                                                                    |
| TERMNAT |        | The specified session is terminated normally. A session may be terminated by TP user ID, terminal name or session ID. The command format is the same as for the CANCEL command.                          |
| ТОР     |        | Scroll to the top of the display.                                                                                                    |
| +       | PF8    | Scroll forward one screen.                                                                                                    |

The TERMNAT command causes Natural Monitor to issue an internal Natural cancel against a user. When Natural detects that the user session has been cancelled, the user's Natural session terminates normally.

The CANCEL command functions just like the TERMNAT command, except that an RNMA ABEND is received by the user who is forced and his Natural session is terminated abnormally, causing the ABEND.

The FORCE command deactivates Natural Monitor monitoring for the specified session. It does not affect the Natural session. The forced Natural session continues to run without monitoring.

Additionally, a write-to-operator (WTO) command is issued to the console indicating the user ID of the user who is cancelled, and the user ID and terminal name of the person who issued the CANCEL, TERMNAT or FORCE command.

Using the commands TERMNAT and CANCEL, a running session may be marked to terminate normally or abnormally. This will be honored the next time Natural Monitor gets control within the desired session.

The CANCEL, FORCE and TERMNAT commands may be used from within the individual user summary window as well; however, here there is no need to include the U=user-ID, SID, or T=terminalname parameters on either of these commands, since the CANCEL, FORCE or TERMNAT command is issued against the user whose session was displayed in this window.

# Lowest 20 Window

The Lowest 20 window displays one of the following:

- the first 20 users sorted alphabetically from A; or
- the 20 users who are using the least amount of a particular system resource along with the individual usage statistics for that resource for each of the 20 users.

The order of users is by intensity of use. User 01 on the **Lowest 20** window represents the least intensive user of the resource.

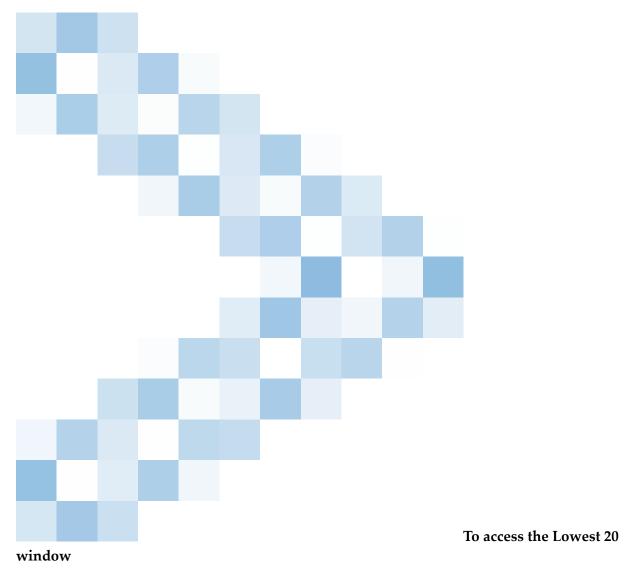

Perform one of the following procedures from the **Summary of Active Users** display:

- position the cursor at any row under the column header that represents the particular resource being monitored and press PF6 (Low); or
- type the command LOW on the command line. Position the cursor at any row under the column header that represents the particular resource being monitored and press ENTER.

A window appears similar to the **Lowest 20** window shown below:

```
16:53:30
                             ***** REVIEW NM UTILITY *****
                                                                                  2006-03-02
                              - Summary of Active Users -
          _____
                                                                                          -+
 !
                                  - The Lowest 20 -
                                                                                           Т
 !
                                                                                           !
                                               Userid SID Response Time

      ! 01. REC
      13
      0.126

      ! 02. REC
      16
      0.211

      ! 03. GGS
      12
      0.235

      ! 04. KKR
      20
      0.340

      ! 05. REVHIST
      1
      1.999

      ! 06. GGS
      19
      2.267

 1
        Userid SID Response Time
                                                                                           1
                                                11.
                                                                                           1
                                               12.
                                                                                           1
                                               13.
                                                                                           !
                                                 14.
                                                                                           1
                                                15.
                                                                                           !
                                               16.
                                                                                            Т
 ! 07.
                                                 17.
 ! 08.
                                                 18.
 ! 09.
                                                 19.
 ! 10.
                                                 20.
 1
 1
 ! Command ===>
 ! Enter-PF1---PF2---PF3---PF5---PF6---PF7---PF8---PF9---PF10---PF12- !
 ! Help Exit
                                              Pick Menu !
                                                                             - - - - - - - - - - +
 + - - - -
       Help STerm Exit SUser SSid Low High + Pick <=== Menu
```

**Note:** Use of the PICK command/PF9 to access the summary screen for a single user on the **Lowest 20** screen is discussed under the heading *Summary of Active User Window* below.

## **Highest 20 Window**

The **Highest 20** window displays one of the following:

- the last 20 users sorted alphabetically from Z: or
- the 20 users who are using the greatest amount of a particular system resource along with the individual usage statistics for that resource for each of the 20 users.

The order of users is by intensity of use. User 01 on the **Highest 20** window represents the most intensive user of the resource.

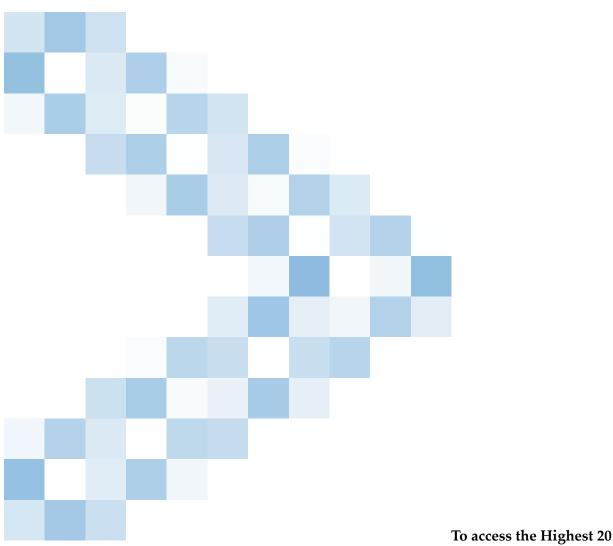

#### window

Perform one of the following procedures from the **Summary of Active Users** display:

- position the cursor at any row under the column header that represents the particular resource being monitored and press PF7 (High); or
- type the command HIGH on the command line. Position the cursor at any row under the column header that represents the particular resource being monitored and press ENTER.

A window appears similar to the **Highest 20** window shown below:

```
2006-03-02
16:54:14 ***** REVIEW NM UTILITY *****
- Summary of Active Users -
   _____
 !
                        - The Highest 20 -
                                                                                  !
 !
                                                                                  1
                                           Userid SID Response Time
 !UseridSIDResponse Time!01. GGS192.267
                                                                                  !
                                            11.
                                                                                  1

      101.003
      10
      1.207
      11.

      102.REVHIST
      1
      1.999
      12.

      103.KKR
      20
      0.340
      13.

      104.GGS
      12
      0.234
      14.

      105.REC
      16
      0.211
      15.

      106.REC
      13
      0.126
      16.

                                          12.
                                                                                  1
                                                                                  1
                                          14.
                                                                                  !
                                          15.
                                                                                  1
                                                                                  !
 ! 07.
                                           17.
                                                                                  !
 ! 08.
                                            18.
                                                                                  !
 ! 09.
                                            19.
                                                                                  1
 ! 10.
                                            20.
                                                                                  !
 !
                                                                                  !
 !
! Command ===>
 ! Enter-PF1---PF2---PF3---PF4---PF5---PF6---PF8---PF9---PF10---PF12- !
 ! Help Exit Pick Menu!
 +------
      Help STerm Exit SUser SSid Low High + Pick <=== Menu
```

Use of the PICK command/PF9 to access the summary screen for a single user on the **Highest 20** screen is discussed under the heading *Summary of Active User Window* below.

## **Summary of Active User Window**

The summary screen for a single user can be accessed from any of the **Summary of Active Users** display screens by using the Pick function.

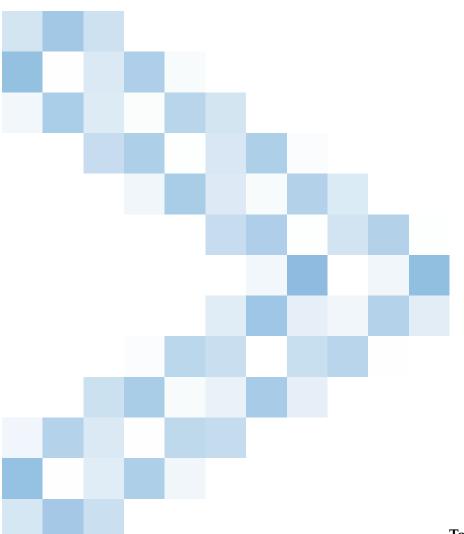

#### Active Users display screens

To access the Summary of

Use either the PF9 key or the PICK command:

- To use the PF9 key, position the cursor on the row that corresponds to the user ID for which you want an individual summary display and press the PF9 key.
- To use one of the PICK commands (PICK U=userid, PICK sid, or PICK T=terminalname), type the command on the command line and press ENTER.

This command may be entered from any Natural Monitor screen by preceding it with the code NM SA. If you are already in Natural Monitor but are outside the **Summary of Active Users** function, type in the command preceded by the value SA.

An individual summary window appears similar to the one shown below:

```
16:54:47
                       ***** REVIEW NM UTILITY *****
                                                                 2006-03-02
                          - Summary of Active Users -
                           - Summary of User GGS -
  Т
  Т
  ! Current Status Inactive
                                                    Logon Date .. 2006-03-02 !
 ! NAT Userid .... GGS
                             Trans Name .. NC22
                             Term Name ... 0773
                                                    Logon Time .. 16:45:03
  ! NAT Appl ..... GGS
  ! NAT Prog ..... AHELLO
                                                    Trans Date .. 2006-03-02 !
                             Session ID .. 19
                            Trans Nr .... 1926
                                                    Trans Time .. 16:45:05
  ! NAT Stmt ..... 0000
                                                                            L
  ! NAT Version ... 2.2
                             Thread Nr ... 3
                                                    Num Trans ... 1
                                                                            T
                                                    Term Data ... 0
  ! NAT Pg Level .. 0
                             Resp Time ... 2.267
                                                                            !
                                                                            1
                               Database Statistics
  ! Last Cmd ..... RC
                                                    Calls/Tran .. 113.00
  ! Last DBID ..... 10
                             Curr Calls .. O
                                                    ETime/Call .. 0.014
                                                    CmdT/Call ... 0.00100
  ! Last FNR ..... 0
                             Tot Calls ... 113
                                                                            L
  ! Last/Cur Dur .. 0.00656
  Т
 ! Command ==>
  ! Enter-PF1---PF3---PF4---PF5---PF6---PF7---PF8---PF9---PF10--PF11--PF12----
                                                                            L
                                           Next Nct Menu
       Help Exit
  1
                                                                            !
```

The **Summary of Active User** window presents the same information provided on the **Summary of Active Users** display, but in a different format. Refer to *Statistical Fields on the Summary of Active Users Display* for an explanation of the relevant fields.

| The following comm | nands and PF keys ar | re available from this screen: |
|--------------------|----------------------|--------------------------------|
|                    |                      |                                |

| PF Key | Command | Description                                                                                                    |
|--------|---------|----------------------------------------------------------------------------------------------------|
|        | CANCEL  | Terminate the specified session abnormally.                                                                    |
|        | FORCE   | Deactivate monitoring for the specified session.                                                               |
|        | TERMNAT | Terminate the specified session normally.                                                                      |
| PF1    | HELP    | Invoke online help.                                                                                            |
| PF3    | EXIT    | Exit this function.                                                                                            |
| PF8    | NEXT    | Display the next user from a list of users on the <b>Summary of Active Users</b> screen.                       |
| PF9    | NCT     | Display the Natural call table which contains the programs accessed by the user's last or current transaction. |
| PF12   | MENU    | Return to the Natural Monitor <b>Main Menu</b> .                                                               |

**Note:** No PF keys are available for the CANCEL, FORCE and TERMNAT commands.

# Accessing the Natural Call Table Window

The **Natural Call Table** (NCT) contains a list of the Natural programs accessed by the user's last or current transaction and statistics about the database calls issued from these programs.

The NCT is accessible from the individual summary window.

#### > To access the Natural Call Table window

- 1 Type in the command NCT and press ENTER, or
- 2 Press the PF9 key.

The NCT display spans two windows; the PF keys PF11 and PF10 can be used to toggle between the two.

An example of these windows is shown below. Columns contain asterisks (\*) only if no database information is available because the program issued no database calls. This is the first window:

| 16:54:47           | **** REVI     | EW NM  | UTILITY | ( ****    |          | 200 | 6-03-02 |     |
|--------------------|---------------|--------|---------|-----------|----------|-----|---------|-----|
| + !                | - NAT         | URAL C | all Tab | ole -     |          | 1   |         | - + |
| ! ! NATURA         | L NATURAL NAT | - Num  | DB      | Total     | Total    | !   |         | !   |
| ! ! Appl           | Prog Lvl      | Execs  | Calls   | Elps Time | Cmd Time | !   |         | !   |
| ! Current ! SYSTEM |               |        | 11      | 0.300     | 0.01745  | !   |         | !   |
| ! ! SYSTEM         | I LOGON 1     | . 1    | *****   | *******   | ******** | !   |         | !   |
| ! NAT Use ! SYSTEM | I LOGONUS 1   | . 1    | 7       | 0.010     | 0.00865  | !   | /08/08  | !   |
| ! NAT App ! SYSTEM | I NATOOOO8 2  | 2 1    | *****   | *******   | ******** | !   | 5:03    | !   |
| ! NAT Pro ! SYSTEM |               | 3      | 7       | 0.359     | 0.01547  | !   | /08/08  | !   |
| ! NAT Stm ! SYSTEM | I NATOOO38 3  | 3 10   | *****   | *******   | *******  | !   | 5:05    | !   |
| ! NAT Ver ! SYSTEM | I SECUE 2     | 2 1    | *****   | *******   | ******** | !   |         | !   |
| ! NAT Pg ! SYSTEM  | NAT00041 3    | 3 2    | *****   | *******   | ******** | !   |         | !   |
| ! ! SYSTEM         | I LOGONEX1 2  | 2 1    | *****   | *******   | ******** | !   |         | !   |
| ! ! SYSTEM         | I LOGONM1 3   | 3 1    | *****   | *******   | ******** | !   |         | !   |
| ! Last Cm ! SYSTEM | I SECPGM 2    | 2 1    | 1       | 0.001     | 0.00054  | !   | 00      | !   |
| ! Last DB ! SYSTEM | I NAT00062 3  | 3 4    | 69      | 0.643     | 0.04556  | !   | 4       | !   |
| ! Last FN ! SYSTEM | I SECUC 2     | 2 1    | 3       | 0.282     | 0.00777  | !   | 100     | !   |
| ! Last/Cu ! SYSTEM | I SECUH 2     | 2 1    | 2       | 0.006     | 0.00633  | !   |         | !   |
| !!!                |               |        |         |           |          | !   |         | !   |
| ! Command ! Comman | d ===>        |        |         |           |          | !   |         | !   |
| ! Enter-P ! Enter- | PF1PF3PF7     | 'PF8   | PF9-    | PF10PF1   | L1PF12   | !   | 2       | !   |
| ! H !              | Help Exit -   | +      | Refr    | · ===     | => Menu  | !   | u       | !   |
| + +                |               |        |         |           |          | +   |         | - + |

This is the second window:

| 16:54:47 +                 |            | ****         | * REV]   | EW NM U        | TILIT  | γ ****    |         | 200 | 6-03-02  |
|----------------------------|------------|--------------|----------|----------------|--------|-----------|---------|-----|----------|
| + !                        |            |              | - NAT    | URAL Ca        | 11 Tal | ble -     |         |     | +        |
| 1 1                        | NATURAL    | NAT          |          |                | Rsp    | High      | High    | !   | !        |
| 1 1                        | Prog       |              |          |                |        | Elps Time |         | !   | !        |
| ! Current !                |            | 0000         | S1       | 10 50          | 0      | 0.147     | 0.01041 | !   | !        |
| !!!                        | *******    | ****         | ** ***   | *** ****       | ***    | *******   | ******* | !   | !        |
| ! NAT Use !                | LOGONUS    | 6228         | CL       | 10 C           | 0      | 0.006     | 0.00628 | !   | /08/08 ! |
| ! NAT App !                | ******     | ****         | ** ***   | *** ****       | ***    | ******    | ******* | !   | 5:03 !   |
| ! NAT Pro !                | 02001      |              |          |                |        | 0.015     |         |     |          |
|                            | ******     |              |          |                |        | *******   |         | •   | 5:05 !   |
|                            |            |              |          | *** ****       |        | ********* |         | ÷   | !        |
| • 11/1 19 •                |            |              |          | *** ****       |        | ********* |         | ÷   | !        |
| • •                        | *******    |              |          | *** ****       |        | *****     |         | ÷   | !        |
| • •                        |            |              |          |                |        |           |         | ÷   | !        |
| ! Last Cm !<br>! Last DB ! | 0201011    | 4980         | 0P<br>13 | 10 45          | -      |           | 0.00054 |     | 00 !     |
| ! Last DB !<br>! Last FN ! |            | 2630<br>6820 | 20       | 10 45<br>10 33 |        | 0.093     | 0.00758 |     |          |
| • = = = = • • • •          | SECUL      | 3670         |          | 10 53<br>10 C  |        | 0.220     |         |     | 100 !    |
|                            | SLCOII     | 3070         | σL       | 10 0           | 0      | 0.005     | 0.00393 | · · | :<br>    |
| · · ·                      | Command == | ==>          |          |                |        |           |         | •   | •        |
|                            |            |              | PF7      | PF8-           | PF9    | PF10PF1   | 11PF12  |     | · 2 1    |
| ! H !                      |            | o Exi        |          | +              |        |           | Menu    |     | u !      |
| ++                         |            |              |          |                |        |           |         | +   | +        |

The following fields are shown on these screens:

| Field           | Description                                                                                                    |
|-----------------|----------------------------------------------------------------------------------------------------|
| Natural Appl    | The Natural application of the program.                                                                                               |
| Natural Prog    | The name of the Natural program.                                                                                                    |
| NAT LV1         | The call level of the Natural program.                                                                                                |
| Num Execs       | The number of times the Natural program was called during the last transaction.                                                       |
| DB Calls        | The total number of database calls issued by the program during the last transaction.                                                 |
| Total Elps Time | The total amount of elapsed time (seconds) to process all of the database calls issued<br>by the program during the last transaction. |
| Total Cmd Time  | The total amount of time (seconds) required by the database to process all DB calls of the program during the last transaction.       |
| NAT Stmt        | The statement line number in the Natural program that generated the database call with the highest database command time.             |
| Cmd             | The database command issued by the program that resulted in the highest database command time.                                        |
| DBID            | The database ID accessed by the database call that resulted in the highest database command time during the program.                  |
| FNR             | The database FNR accessed by the database call that resulted in the highest database command time during the program.                 |

| Field          | Description                                                                                                    |
|----------------|----------------------------------------------------------------------------------------------------|
| Rsp Code       | The database response code of the database call that resulted in the highest database command time during the program.          |
| High Elps Time | The database elapsed time (seconds) of the database call that resulted in the highest database command time during the program. |
| High Cmd Time  | The highest database command time (seconds) for a database call during the execution of the Natural program.                    |

The following commands and PF keys are available from these windows:

| PF Key | Command | Description                                                      |
|--------|---------|------------------------------------------------------------------|
| PF1    | HELP    | Invoke online help.                                              |
| PF3    | EXIT    | Exit this function.                                              |
| PF7    | -       | Scroll backward one display.                                     |
| PF8    | +       | Scroll forward one display.                                      |
| PF9    | REFRESH | Refresh the Natural Call Table display with updated information. |
| PF10   | LEFT    | Scroll left one screen.                                          |
| PF11   | RIGHT   | Scroll right one screen.                                         |
| PF12   | MENU    | Return to the Natural Monitor Main Menu.                         |

# 6 Technical Information

| Functional Overview                     | 78 |
|-----------------------------------------|----|
| Accessing the Environmental Information | 79 |
| Accessing the History Session Control   | 81 |

This section covers the following topics:

## **Functional Overview**

The Technical Information function displays Natural Monitor environmental information and history session information.

#### **Purpose of the Technical Information Function**

This function is useful for determining the following:

#### Environmental Information

- the environment in which Natural Monitor is executing;
- the version maintenance levels of the Natural Monitor code; and
- various parameters and statistical information.

#### History Session Control

- shows details about the Natural Monitor history session definitions and history session status; and
- allows starting and stopping the history session.

#### Accessing the Technical Information Function

You can access the Natural Monitor Technical Information function in one of two ways:

- from any screen *outside* the Natural Monitor System, type the code NM TE on the command line and press ENTER; or
- from any screen *within* the Natural Monitor System, type TE on the command line and press ENTER.

| 16:05:44                                      | ***** REVIEW NM UTILITY *****<br>- Technical Information - | 2006-03-02           |
|-----------------------------------------------|------------------------------------------------------------|----------------------|
| Code                                          | e Description                                              |                      |
| E I<br>HC                                     | Environmental Information<br>History Session Control       |                      |
|                                               |                                                            |                      |
|                                               |                                                            |                      |
|                                               |                                                            |                      |
| Command ===><br>Enter-PF1PF2PF3-<br>Help Exit | PF4PF5PF6PF7PF8PF9                                         | PF10PF11PF12<br>Menu |

The functions available from this menu are described in the following table:

| Code | Function                  | Description                                                                                   |
|------|---------------------------|-----------------------------------------------------------------------------------------------|
| ΕI   | Environmental Information | Gives an overview of the environment.                                                         |
| НС   |                           | Shows details about the history session and allows starting and stopping the history session. |

# Accessing the Environmental Information

- > To access the Environmental Information screen
- Type EI on the command line and press ENTER.

The **Environmental Information** screen appears as shown below:

| 16:06:46 ***** REVIEW NM U<br>- Environmental                                                                                                    |                                                                                                   | 2006-03-02                        |
|----------------------------------------------------------------------------------------------------|---------------------------------------------------------------------------------------------------|-----------------------------------|
| TP System CICS/MVS 2.1.0<br>Natural Code Version SYSRNM 3.6.1<br>Driver Version NATGWREV 3.6.1<br>Assembly Date 2000/08/11<br>Assembly Time 13:51:00 | Reports Currently Active<br>Max. Active Reports<br>Report Start Requests<br>Session Logons        | 2<br>2<br>2<br>1                  |
| Number of RUABs Allocated1Number of Entries per NCT32System Start Date2000/09/01System Start Time09:48:21                                            | 00                                                                                                | 0<br>1<br>1<br>62                 |
| Shared Storage Allocated7712Max. Shared Storage Alloc7712                                                                                            | Average Response Time<br>Total Database Calls<br>Average Database Time<br>Average Adabas Cmd Time | 0.149<br>4697<br>0.001<br>0.00012 |
| Command ===><br>Enter-PF1PF2PF3PF4PF5PF6-<br>Help Exit                                                                                               | PF7PF8PF9PF10P<br>HC                                                                              | F11PF12<br>Canc                   |

The following commands are available:

| Command | PF Key | Description                                                                                            |
|---------|--------|----------------------------------------------------------------------------------------------------|
| НС      | PF8    | Go to History Session Control.                                                                         |
| RESET   |        | Reset all transaction and database statistic field values to zero and release all unused RUAB storage. |

The following fields are displayed for this function:

| Field                     | Description                                                                                                    |
|---------------------------|----------------------------------------------------------------------------------------------------|
| TP System                 | CICS version under which the Natural Monitor is executing.                                                                                                    |
| Natural Code Version      | The version of the Natural code of Natural Monitor in library SYSRNM.                                                                                                    |
| Driver Version            | The version of the linked nucleus module of Natural Monitor.                                                                                                    |
| Assembly Date             | Assembly date of the Natural Monitor system control block RNMSCB.                                                                                                    |
| Assembly Time             | Assembly time of the Natural Monitor system control block RNMSCB.                                                                                                    |
| Number of RUABs Allocated | The number of Natural Monitor user account blocks (RUABs) allocated<br>in CICS shared storage. One RUAB is used to monitor one Natural<br>session. It can be reused after session termination.       |
| Number of Entries per NCT | Number of entries in the <b>Natural Call Table</b> (NCT) of Natural Monitor.<br>The NCT is part of each RUAB. It is used to monitor the usage of the<br>Natural objects executed during one session. |

| Field                       | Description                                                                                                    |
|-----------------------------|----------------------------------------------------------------------------------------------------|
| System Start Date           | The date when the first Natural session was monitored by Natural Monitor.                                                                                         |
| System Start Time           | The time when the first Natural session was monitored by Natural Monitor.                                                                                         |
| Shared Storage Allocated    | The total amount of CICS shared storage in bytes acquired by Natural Monitor.                                                                                     |
| Max. Shared Storage Alloc.  | The highest amount of CICS shared storage in bytes acquired by Natural Monitor since system startup.                                                              |
| Reports Curr. Active        | The number of reports that are currently active.                                                                                                    |
| Report Start Requests       | The total number of report start requests since system startup.                                                                                                   |
| Session Logons              | The total number of Natural sessions which were monitored by Natural Monitor since system startup.                                                                |
| Session Logoffs             | The total number of Natural sessions terminated which were monitored by Natural Monitor.                                                                          |
| Session Logged On           | The number of Natural sessions currently monitored by Natural Monitor.                                                                                            |
| Max. Sessions Logged On     | The maximum number of Natural sessions concurrently monitored by Natural Monitor.                                                                                 |
| Total Transactions          | The total number of Natural transactions monitored by Natural<br>Monitor. A transaction lasts from screen input time until next screen<br>output.                 |
| Average Response Time       | The average response time in seconds for all transactions monitored by Natural Monitor.                                                                           |
| Total Database Calls        | The total number of database calls for all sessions monitored by Natural Monitor.                                                                                 |
| Average Database Time       | The average database call response time for all sessions monitored by Natural Monitor.                                                                            |
| Average Adabas Command Time | The average Adabas call command time for all sessions monitored by<br>Natural Monitor. The command time value is passed back by Adabas<br>with every Adabas call. |

# Accessing the History Session Control

## $\gg$ To access the History Session Control screen:

**Type** HC on the command line and press ENTER.

The **History Session Control** screen appears as shown below:

| 15:00:41                                                                      | ***** REVIEW NM<br>- History Sess                                      |                                                  | 2010-06-10             |
|-------------------------------------------------------------------------------|------------------------------------------------------------------------|--------------------------------------------------|------------------------|
|                                                                               | terminated<br>REVHIST<br>ry File 19999<br>ory File 1601<br>ry File OLD | Start Date<br>Start Time<br>End Date<br>End Time | 21:40:31<br>2010/06/09 |
|                                                                               | Dynamic Profil                                                         | e Parameters                                     |                        |
| PRINTER=OFF,WORK=OFF,PR<br>AUTO=ON PC=OFF ETID=' '<br>SENDER=CONSOLE ASYNNAME | PROGRAM=RNMHIST3                                                       |                                                  |                        |
| Command ===><br>Enter-PF1PF2PF3<br>Help Exit                                  | - PF4 PF5 PF6 -                                                        | PF7PF8PF9PF10F<br>EI                             | PF11PF12<br>Canc       |

The following commands are available:

| Command | PF Key | Description                                    |
|---------|--------|------------------------------------------------|
| EI      | PF7    | Go to Environmental Information.               |
| START   |        | Start the Natural Monitor history session.     |
| STOP    |        | Terminate the Natural Monitor history session. |

The following fields are displayed for this function:

| Field          | Description                                | Description                                                                          |  |  |
|----------------|--------------------------------------------|--------------------------------------------------------------------------------------|--|--|
| Transaction Id | The CICS transaction un is running.        | The CICS transaction under which the Natural Monitor history session is running.     |  |  |
| Current Status | The current status of th following values: | The current status of the history session. This field can have the following values: |  |  |
|                | not started                                | No session started                                                                   |  |  |
|                | initializing                               | Session initializing                                                                 |  |  |
|                | active                                     | Processing history data                                                              |  |  |
|                | inactive                                   | Waiting for interval time expired                                                    |  |  |
|                | terminating                                | Session terminating                                                                  |  |  |
|                |                                            | I                                                                                    |  |  |

| Field                              | Description                                                                                 |                             |  |
|------------------------------------|---------------------------------------------------------------------------------------------|-----------------------------|--|
| Natural User Id                    | The Natural user ID (*USER) of the Natural Monitor history session.                         |                             |  |
| Database Id of Repository<br>File  | The database ID number of the Natural Review repository file.                               |                             |  |
| Database Fnr of Repository<br>File | The database file number of the Natural Review repository file.                             |                             |  |
| Date Format in Repository<br>File  | Indicates the date format for reports written to the repository fil<br>Possible values are: |                             |  |
|                                    | OLD                                                                                         | The date format is YY/MM/DD |  |
|                                    | NEW                                                                                         | The date format is YYYYMMDD |  |
| Logging of empty reports           | Indicates whether empty reports are written to the repository file.                         |                             |  |
|                                    | Possible values are: YES or N                                                               | NU.                         |  |
| Start Date                         | The start date of the Natural Monitor history session.                                      |                             |  |
| Start Time                         | The start time of the Natural Monitor history session.                                      |                             |  |
| End Date                           | The termination date of the Natural Monitor history session.                                |                             |  |
| End Time                           | The termination time of the Natural Monitor history session.                                |                             |  |
| Dynamic Profile Parameters         | The dynamic profile parameters for the start of the Natural Monitor history session.        |                             |  |

# Administrative Functions

| User Profile System                                              | 86 |
|------------------------------------------------------------------|----|
| Using NATURAL User Exits                                         |    |
| Using the Natural Monitor User Exit: Response Time Detail Record |    |
| Accessing Historical Data in the NM Repository File              | 98 |
| Setting Configuration Parameter Values                           | 99 |

Natural Monitor administrative functions are discussed in two sections:

- the User Profile System, which is used to generate profiles that define access rules for Natural Monitor users; and
- functions that pertain specifically to Natural Monitor.

This section covers the following topics:

# **User Profile System**

For an explanation of the effect of a great number of users on CICS SHARED storage requirements, see the following sections in the in the *Installation* documentation:

- Storage Requirements in Installing Natural Review on z/OS.
- Storage Requirements in Installing Natural Review on z/VSE.

The User Profile system provides a series of menus to help you generate profiles that define access rules for Natural Monitor users. You may create profiles for new users, change access rules for existing users, and purge user profiles that are no longer required.

Natural Monitor provides a default profile to allow access for users who do not have a profile defined for them. When a user logs on, Natural Monitor checks the Natural library SYSRNM for the user's profile. If one is not found, the default profile is used.

The default profile is also used as a basis for creating user profiles. When a profile for a new user is generated, the default profile is copied. The new profile may then be customized to suit the needs of the user.

**Note:** The default profile provides unrestricted access to Natural Monitor systems and functions. It is recommended that you first create a user profile for the system administrator and other privileged users; then modify the default profile so that it conforms to the needs of the majority of users.

#### Accessing the User Profile System

#### > To access the User Profile System

■ Enter the UP code on the command line of the Natural Monitor **Main Menu** and press ENTER.

The User Profile System menu appears as shown below:

| 16:59:08                             |                    | VIEW *****<br>Profile System  | 2006-03-02       |
|--------------------------------------|--------------------|-------------------------------|------------------|
|                                      | Code               | Description                   |                  |
|                                      |                    | User Profile<br>User Profiles |                  |
| Command ===><br>Enter-PF1PF2<br>Help | -PF3PF4PF5<br>Exit | - PF6 PF7 PF8 PF9 PF10        | PF11PF12<br>Menu |

The following commands enable you to create and edit profiles, and display lists of existing profiles:

| Command | Description                                                               |
|---------|---------------------------------------------------------------------------|
| EU      | Edits a profile for a new or existing user.                               |
| LU      | Displays a list of existing user profiles, including the default profile. |

From the list of existing user profiles, you can select a particular profile to be edited or purged.

#### **Customizing the Default Profile**

You do not need to create a user profile for each user of Natural Review. By customizing the default profile so that the access rules meet the needs of the majority of Natural Monitor users, you eliminate the need for individual user profiles.

You can access the **Edit User** function to edit the default profile in two ways.

#### > To access the Edit User screen

- 1 From any screen within Natural Review, type UP EU DEFAULT on the command line and press ENTER.
- 2 From any screen within the User Profile system, type EU DEFAULT on the command line and press ENTER.

The following **Edit User** screen is displayed:

The User Profile field usually refers to the user ID corresponding to the profile; in this case it contains the word DEFAULT. The categories on the screen refer to types of access rules as described in the following table:

| Category        | Description                                                                                 |
|-----------------|---------------------------------------------------------------------------------------------|
| General         | Access rules that affect all of the systems within Natural Review. Valid values are $Y/N$ . |
| NATURAL MONITOR | Access rules pertaining to the Natural Monitor system. Valid values are Y/N.                |

For the user's default profile, you need to modify the general access rules in addition to those pertaining to Natural Monitor.

#### **Displaying General Access Rules**

When you select the general access rules, the **General** window appears as shown in the following screen:

| General                                                                                                    |      |         |
|----------------------------------------------------------------------------------------------------|------|---------|
| Name:                                                                                                    | -    |         |
| Access NATURAL MONITOR System<br>Access User Profile System<br>Default Menu<br>Confirm Purge/Save Requests | <br> | Y<br>MM |
| PF3=Exit PF6=Accept                                                                                        |      |         |

The Name field may be used for the user's name or any other appropriate identifier.

The following table describes the general access rules that appear in the **General** window.

| General Access Rule              | Value             | Description                                                                                                    |  |
|----------------------------------|-------------------|----------------------------------------------------------------------------------------------------|--|
| Access NATURAL<br>MONITOR System | Y                 | The user may access the Natural Monitor system.                                                                                                    |  |
| TONITON System                   |                   | This is the default value.                                                                                                    |  |
|                                  | Ν                 | The user may <i>not</i> access the Natural Monitor system.                                                                                                    |  |
| Access User                      | Υ                 | The user may access the <b>User Profile</b> system.                                                                                                    |  |
| Profile System                   |                   | This is the default value.                                                                                                    |  |
|                                  | Ν                 | The user may <i>not</i> access the User Profile system.                                                                                                    |  |
|                                  |                   | <b>Note:</b> Before setting this access rule to N in the default profile, you                                                                                      |  |
|                                  |                   | must first create a user profile that allows you to access the User<br>Profile system. <b>Otherwise, you will not be able to maintain user</b><br><b>profiles.</b> |  |
| Default Menu                     | Determines which  | n menu screen appears on the user's terminal when the user logs on                                                                                                 |  |
|                                  | to Natural Review | 7.                                                                                                    |  |
|                                  | ММ                | Natural Monitor Main Menu                                                                                                    |  |
|                                  |                   | This is the default value.                                                                                                    |  |
|                                  | NM                | Natural Monitor Main Menu                                                                                                    |  |
|                                  | UP                | User Profile System Main Menu                                                                                                    |  |
| Confirm                          | Υ                 | Natural Monitor will prompt the user to confirm the request before                                                                                                 |  |
| Purge/Save                       |                   | the command is executed.                                                                                                    |  |
| Requests                         |                   | This is the default value.                                                                                                    |  |
|                                  | N                 | Natural Monitor will <i>not</i> prompt the user to confirm the request before the command is executed.                                                             |  |

#### **Displaying the Natural Monitor Access Rules**

When the Natural Monitor category is selected, the **NATURAL MONITOR** window appears displaying access rules as shown below:

The following table describes the Natural Monitor access rules that appear in the **NATURAL MONITOR** window.

| Natural Monitor Access Rule             |   | Value/Description                                                                         |  |
|-----------------------------------------|---|-------------------------------------------------------------------------------------------|--|
| CANCEL/FORCE/TERMNAT/START/<br>STOP Cmd | Y | The user may issue a CANCEL, FORCE, TERMNAT, START or STOP command.                       |  |
|                                         |   | This is the default value.                                                                |  |
|                                         | N | The user may <i>not</i> issue a CANCEL, FORCE, TERMNAT, START or STOP command.            |  |
| Edit Report Definitions                 | Y | The user may edit response time reports (RT function).                                    |  |
|                                         |   | This is the default value.                                                                |  |
|                                         | Ν | The user may <i>not</i> edit response time reports.                                       |  |
| Purge Historical Data                   |   | The user may delete historical data.                                                      |  |
|                                         |   | This is the default value.                                                                |  |
|                                         | Ν | The user may <i>not</i> delete historical data.                                           |  |
| Purge Report Definitions                |   | The user may delete response time report definitions.                                     |  |
|                                         |   | This is the default value.                                                                |  |
|                                         | Ν | The user may <i>not</i> delete response time report definitions.                          |  |
| Purge Started Reports                   |   | The user may delete the data accumulated by response time reports that have been started. |  |
|                                         |   | This is the default value.                                                                |  |
|                                         | Ν | The user may <i>not</i> delete the data.                                                  |  |

| Natural Monitor Access Rule | Value/Description                                                                    |  |
|-----------------------------|--------------------------------------------------------------------------------------|--|
| Start Reports               | Y The user may initiate data accumulation by starting response time reports.         |  |
|                             | This is the default value.                                                           |  |
|                             | N The user may <i>not</i> start response time reports.                               |  |
| View Reports                | Y The user may view the results of started response time reports online.             |  |
|                             | This is the default value.                                                           |  |
|                             | NThe user may <i>not</i> review the results of started response time reports online. |  |

#### **Modifying Access Rules**

You may modify access rules by typing over the settings displayed on the screen. When you have made all of the changes to a particular group of access rules, you have the following options:

- To exit without saving the changes, press PF3 or enter the EXIT command.
- To save the changes temporarily while you edit the next access rules screen, press PF6 or enter the ACCPT command.
- To save the changes to the Natural library, press PF5 or enter the SAVE command.

If you selected more than one category, pressing PF3 or PF6 displays the next access rules screen instead of returning you to the previous screen.

#### **Creating a User Profile**

#### > To create a user profile

1 From any screen within Natural Review, type the following string on the command line and press ENTER:

UP EU userid ↔

2 From any screen within the **User Profile System**, type the following string on the command line and press ENTER:

EU userid

The **User Profile System** creates a profile for the user by copying the default profile. It then displays the user profile for editing, and the following message appears at the bottom of the screen:

#### REV00101 - NEW USER PROFILE

If you wish to customize the user's profile, mark the appropriate categories by typing a character on the line following your selection:

- To change access to two Natural Monitor systems, mark the **General** category.
- If you wish to modify access to certain Natural Monitor system functions, mark the Natural Monitor category.

When the profile provides appropriate access privileges for the user, press PF5 to save the profile to the Natural library.

Refer to *Customizing the Default Profile* for information regarding access rules for the various categories.

## **Using the List User Profiles Function**

The **List User Profiles** (LU) function displays a list of user profiles that are stored in the Natural library SYSRNM.

#### > To access the list of user profiles

■ Enter the code LU on the command line of the **User Profile System** menu and press ENTER.

The **User Profiles** screen, similar to the one shown below, is displayed:

```
11:15:14
                        R E V I E W NM UTILITY *****
                                                                      2000-09-01
                  *****
                                 User Profiles
                                          Sel Userid
   Sel Userid
                                                         Name
                  Name
 ! ___
        DEFAULT
  ! ___
        GGS
 Command ===>
 Enter-PF1---PF2---PF3---PF4---PF5---PF6---PF7---PF8---PF9---PF10--PF11--PF12---
       Help Exit
                                                                        Menu
                                                 +
```

From this screen, you may edit or purge a particular user profile.

#### $\gg$ To access the Available Functions window that displays the available commands

Enter a question mark (?) on the selection line preceding a profile name as shown below and press ENTER.

The Available Functions window, similar to the one shown below, is displayed:

Available Functions EU Edit User Profile PU Purge User Profile . EXIT \_\_\_\_ Enter Function

## **Editing a User Profile**

#### > To edit an existing user profile

■ Enter the command EU on the selection line preceding the profile name.

The profile is displayed and can be edited. Refer to *Customizing the Default Profile* for additional information.

If you are editing your own user profile, the changes you make take effect as soon as you save your profile. If you are editing a profile other than your own, the changes do not take effect until the user next logs on to Natural Review.

You may also use this command to copy an existing profile to create a profile for a new user. If you have several users who require access privileges that are different from those specified in your default profile, you may use an existing profile as a model for the other profiles.

## **Copying a User Profile**

#### > To copy a profile

- 1 Enter the command EU on the selection line preceding the profile name to be copied.
- 2 Type the new user ID on the line labeled User Profile.
- 3 Press PF5 to save the new user profile.

#### Purging a User Profile

#### > To delete a user profile

■ Enter the command PU on the selection line preceding the profile name.

Depending on the setting in your profile, you may or may not be prompted for confirmation of the purge command as shown in the following screen:

```
***** R E V I E W NM UTILITY *****
11:17:35
                                                      2000-09-01
                          User Profiles
  Sel Userid
                                 Sel Userid
                                             Name
              Name
      DEFAULT
  ΡU
      GGS
                         +-----+
                         !
                                                      !
                         ! Please confirm PURGE request for:
                                                      !
                                                      !
                         GGS
                         !
                                                      1
                         !
                                                      !
                                   (Y or N) Y
                         !
                                                      !
                                                      ŀ
                         !
                         +-----
                                                      -+
 Command ===>
 Enter-PF1---PF2---PF3---PF4---PF5---PF6---PF7---PF8---PF9---PF10--PF11--PF12---
      Help Exit
                             +
                                                         Menu
```

# **Using NATURAL User Exits**

Natural Monitor has two Natural user exits which are applicable to the Natural Monitor components:

- P-UEXIT1
- P-UEXIT2

These exits are located in SYSRNM, the Natural Monitor system library in Natural. They can be modified using the Natural editor.

## P-UEXIT1

This program is invoked when the online portion of Natural Monitor is *entered*. You may insert code into this program to satisfy site-specific needs.

Possible uses for this exit include:

- Setting colors on (SET CONTROL 'T3279').
- Turning the PC mode on or off.

**Note:** This program *must not* alter the Natural stack, and it *must end* with a STOP command.

## P-UEXIT2

This program is invoked when the online portion of Natural Monitor is *terminated*. You may insert code in this program to alter the processing that occurs when terminating Natural Review.

Possible uses for this exit include:

- Terminating your Natural session.
- Logging on to another Natural application.
- Returning to a previous Natural application (using SETUP/RETURN).

## Using the Natural Monitor User Exit: Response Time Detail Record

Each time a transaction finishes (a terminal write is performed), Natural Monitor creates a record that contains information about the resources consumed by that transaction:

- the response time for the transaction;
- the number of database calls issued for the transaction;
- the total database elapsed time and command time for all calls issued; and
- information about the user who performed the transaction.

A user exit (RNMRTUEX) is provided with Natural Monitor to allow the user to handle this information as follows:

- examine the record;
- process the record; and
- accept or reject the record's inclusion into any active Natural Monitor response time reports.

The user can also write this record to a sequential data set or to SMF (System Management Facility) for later processing or as input to a chargeback system.

A sample RNMRTUEX user exit is supplied in the Natural Monitor source library. A copy book containing a DSECT mapping the detailed record is also provided.

This user exit can be modified to suit the needs of a user site and must be linked into the Natural nucleus with the rest of the Natural Monitor code in the step that links the Natural nucleus with Natural Monitor; see the corresponding step in:

- Installing Natural Review on z/OS.
- Installing Natural Review on z/VSE.

#### Calling Conventions to Invoke the User Exit

The following calling conventions are used to invoke the RNMRTUEX user exit:

Register contents when entering the user exit:

Register 1: Address of the parameter list

Register 13: Address of an 18-fullword save area

Register 14: Return address in the calling module

Register 15: Entry address within RNMRTUEX

Register contents returned by the user exit:

Register 1: Address of the parameter list

Registers 2 through 13: Must be unchanged.

Content of parameters passed:

Word 1: For record type 1: Response time report detail record

- Word 2: Address of the response time report detail record
- Return codes passed using Register 15:

Zero(0): Process the record for all active response time reports

Non-zero(0): Reject the record for response time report processing

# Accessing Historical Data in the NM Repository File

The Natural Review repository file contains Natural Monitor response time report definitions and historical data for response time reports that have a history interval. The historical data can be accessed by user-written applications and used as input for other processing (for example, trend analysis).

The view for this file is called REVIEW-NM-FILE.

The file can be read using the following key definition against the view field NM-KEY:

| - | REPORT-KEY          | (A50) |
|---|---------------------|-------|
| 1 | REDEFINE REPORT-KEY |       |
| 2 | REPORT-SUBSYSTEM    | (A02) |
| 2 | REPORT-DATE         | (NO8) |
| 2 | REPORT-TIME         | (NO6) |
| 2 | REPORT-NAME         | (A32) |
| 2 | REPORT-SEQ          | (B02) |

#### where:

| Field            | Description                                                                                                    |  |
|------------------|----------------------------------------------------------------------------------------------------|--|
| REPORT-SUBSYSTEM | RT for the Response Time subsystem.                                                                                                    |  |
| REPORT-DATE      | Date (in YYYYMMDD format) that the historical data record was written.                                                                                                    |  |
| REPORT-TIME      | Time (in <i>HHMMSS</i> 24-hour format) that the historical data record was written.                                                                                                    |  |
| REPORT - NAME    | Response time report name for which the historical data record was written.                                                                                                    |  |
| REPORT-SEQ       | Record type for the historical data record.                                                                                                    |  |
|                  | Record type 1 is used for response time interval data (corresponding to the VW or VH display in the <b>Response Time</b> subsystem).<br>Record types 2 through <i>n</i> are used for response time detail records (corresponding to the VD display in the <b>Response Time</b> subsystem). The first detail record written for a given history interval will have a REPORT-SEQ = 2, and for each additional detail record written, the REPORT-SEQ field will increment by 1. |  |

Two sample Natural programs are provided in the Natural Monitor library (SYSRNM) which read **Response Time** subsystem historical data. These two programs are called HISTORY1 and HISTORY2.

HISTORY1 is an example of how to read the response time interval history data (corresponding to the VW or VH command in the response time subsystem). For a specific response time report within a specified date and time range, HISTORY1 reads all associated response time interval history records and performs some summary statistical evaluation.

HISTORY2 is an example of how to read the response time detail history records (corresponding to the VD command in the response time subsystem). For a specific response time report within a specified date and time range, HISTORY2 reads all associated response time detail history records and displays summary information of the 20 detail records had the highest response time.

In addition to the two sample Natural programs, a Natural local data area (LDA) called L-NMHIST is provided which incorporates fields from the Natural Monitor DDM. This LDA may be used by user-written programs to read the Natural Review repository file. See *Local Data Area View Description* for the contents of this LDA.

## **Setting Configuration Parameter Values**

For an explanation of the effect of many response time reports on CICS SHARED storage requirements, see the following sections in the in the *Installation* documentation:

- Storage Requirements in Installing Natural Review on z/OS.
- Storage Requirements in Installing Natural Review on z/VSE.

Within Natural Monitor, the Natural Monitor administrator modifies the configuration program for the following reasons:

- to control the generation of historical data for response time reports;
- to control the intervals used for collection; and
- to set other response time report parameters.

The administrator uses parameters in the program P-NMCONF in library SYSRNM to control historical data and other response time report options.

The P-NMCONF program contains default configuration values for new response time report definitions. Parameter values set in the distributed P-NMCONF program are normally not changed until the default values have been in use for a test period. P-NMCONF program parameter values generally depend on the site's workload, application use, and response time.

The P-NMCONF program is a Natural program called from Natural Monitor code to set defaults in the Natural Monitor global data area. It can be edited just as any Natural program can be edited.

#### > To access and edit the P-NMCONF configuration program

- 1 Type LOGON SYSRNM at the Natural NEXT prompt and press ENTER.
- 2 Type EDIT P-NMCONF and press ENTER.
- 3 Modify the P-NMCONF program by typing over the existing values.

**Note:** P-NMCONF parameters and values are discussed in the following sections.

- 4 Type STOW and press ENTER to save and catalog the changes.
- 5 Type MENU at the prompt to return to Natural Review.

The changes you make to P-NMCONF take effect immediately.

#### **P-NMCONF Response Time Parameters**

The +RT-INTERVAL and +RT-THRESHOLD parameters are used in conjunction with one another to control the color and monochrome attributes of response time reports.

| Parameter           | Description                                                                                                    |                                                                                                    |
|---------------------|----------------------------------------------------------------------------------------------------|----------------------------------------------------------------------------------------------------|
| +RT-INTERVAL        | Specifies the reporting interval (in seconds) used to graph a report horizontally and vertically. Valid values are 0.1 to 99.9 (default is 0.5).                                             |                                                                                                    |
| +RT-THRESHOLD       | Specifies the transaction response time value (in seconds) above which Natural Monitor creates detailed records for the Detailed Records table. Valid values are 0 to 99.9 (default is 3.5). |                                                                                                    |
| +RT-MAX-DETAIL-RECS | Specifies the maximum number of detailed response time records to be retained.<br>Valid values are 0 to 999 (default is 20).                                                                 |                                                                                                    |
| +RT-WRAP-OPTION     | Specifies the wrap of                                                                                                    | ption. Valid values are:                                                                                                    |
|                     | NONE                                                                                                    | Detailed response time records are retained to the limit specified by the RT-MAX-DETAIL-RECS parameter.                                                 |
|                     |                                                                                                    | This is the default value.                                                                                                    |
|                     | STD                                                                                                    | (standard) The most current response time records are retained.                                                                                         |
|                     | HIGH                                                                                                    | The response time records with the highest value are retained.                                                                                          |
| +RT-TS-OPTION       | Specifies the transaction summary option. Valid values are:                                                                                                    |                                                                                                    |
|                     | NONE                                                                                                    | No transaction summary is created.                                                                                                    |
|                     |                                                                                                    | This is the default value.                                                                                                    |
|                     | SUM                                                                                                    | A transaction summary is created for the root transaction program; for example, $Nvrs$ for Natural; where $vr$ represents the relevant product version. |
|                     | DET                                                                                                    | A detailed transaction summary is created that includes<br>Natural application information.                                                             |

## P-NMCONF Report Parameter

| Parameter     | Description                                       |                                                                                |
|---------------|---------------------------------------------------|--------------------------------------------------------------------------------|
| +RT-AUTOSTART | Specifies the autostart option. Valid values are: |                                                                                |
|               | Y                                                 | Report is autostarted by the Natural Monitor history task when it initializes. |
|               |                                                   | This is the default value.                                                     |
|               | N                                                 | Report is <i>not</i> autostarted.                                              |

## **P-NMCONF Historical Data Parameters**

| Parameter            | Description                                                                                                    |                                                                     |
|----------------------|----------------------------------------------------------------------------------------------------|---------------------------------------------------------------------|
| +RT-HISTORY-INTERVAL | <ul> <li>Specifies the interval (in minutes) at which response time historical data is written to the Natural Monitor repository. Valid values are 0 to 999 minutes (default is 0).</li> <li>Note: A value of zero (0) prevents historical data from being written.</li> </ul> |                                                                     |
| +RT-HISTORY-REFRESH  | Specifies whether the response be refreshed after the history ir                                                                                                    | time report that has a history interval should nterval has expired. |
|                      | Y                                                                                                    | The history report is refreshed.                                    |
|                      |                                                                                                    | This is the default value.                                          |
|                      | N                                                                                                    | The report is <i>not</i> refreshed.                                 |

## 8 Function Codes and Commands

| Command Modes  | 104 |
|----------------|-----|
| Function Codes | 104 |
| Commands       | 105 |

This section covers the following topics:

#### **Command Modes**

The Command line appears at the bottom of each screen in Natural Review. It is used to access a specific function and/or to issue a processing command.

Natural Monitor provides a menu structure to help access specific screens and issue related commands. Experienced users of Natural Review often bypass the menu structure by typing a string of function codes on the Command line, in some cases followed by a command.

#### Example:

- Using the menu structure, you can access the Edit Report screen only by first accessing the Response Time Subsystem menu from the Natural Monitor System menu.
- Using a function code string, you can access the Edit Report screen directly from the Natural Monitor System menu:

RT ER reportname

The tables below list the function codes, PF keys, and commands available within Natural Monitor.

### **Function Codes**

Valid function codes are listed on menu screens. A string of function codes must reflect the sequence of menu screens for the particular system of Review you are accessing. Refer to the *Natural Monitor System Diagram* for the specific sequence of function codes.

To access the Natural Monitor system from **User Profile System** and vice versa, prefix the function code string with the appropriate system code as follows:

- NM for Natural Monitor
- UP for User Profile Sytem

The following table lists function codes for Natural Monitor:

| Function | Code | Description                              |
|----------|------|------------------------------------------|
| RT       | ER   | Edit report definitions.                 |
| RT       | ЕX   | Expanded history list.                   |
| RT       | LH   | List history reports.                    |
| RT       | LR   | List report definitions.                 |
| RT       | LS   | List started reports.                    |
| RT       | PH   | Purge history reports.                   |
| RT       | PR   | Purge report definition.                 |
| RT       | PS   | Purge started report.                    |
| RT       | РΧ   | Purge start range.                       |
| RT       | ΡY   | Purge end range.                         |
| RT       | RF   | Refresh started report.                  |
| RT       | RT   | Display Response Time Subsystem menu.    |
| RT       | ST   | Start report.                            |
| RT       | VD   | View detailed records.                   |
| RT       | VH   | View graph horizontally.                 |
| RT       | VΤ   | View transaction summary.                |
| RT       | VW   | View graph vertically.                   |
| SA       | SA   | Display Summary of Active Users report.  |
| TE       | ΕI   | Environmental information.               |
| TE       | НС   | History session control.                 |
| UP       | EU   | Edit user profiles.                      |
| UP       | LU   | List user profiles.                      |
| UP       | UP   | Display <b>User Profile System</b> menu. |

### Commands

The following table describes commands used within Natural Monitor.

The Use category in the table lists the functions in which the command applies. Subfunctions are separated from the function with a slash (/); multiple subfunctions are separated from each other by a dash (-).

| Command       | PF Key | Description                                                                                                    | Use                   |
|---------------|--------|----------------------------------------------------------------------------------------------------|-----------------------|
| +,FWD         | PF8    | Scroll forward one screen.                                                                                                    | In several functions. |
| -,BACK        | PF7    | Scroll backward one screen.                                                                                                    | In several functions. |
| ,TOP          |        | Position to the top.                                                                                                    | In several functions. |
| ACALL         | PF7    | RT/VH-VW                                                                                                    |                       |
| CALLS         | PF5    | Display the total number of database calls issued for the total number of transactions within each specific response time interval or range.                                                                                                    | RT/VH-VW              |
| CANCEL        |        | Terminate specified session abnormally. A session may be<br>cancelled by TP user ID, terminal name, or session ID (SID).<br>See below:<br>CANCEL U=userid<br>CANCEL sid<br>CANCEL T=terminalname                                                                                  | SA, SA/PICK           |
| COLOR OFF     |        | Return the terminal display to monochrome.                                                                                                    | All                   |
| COLOR ON      |        | Set the terminal display to color.                                                                                                    | All                   |
| CURR          | PF2    | Toggle to current data from historical data.                                                                                                    | RT/EX-VD-VH-VW        |
| DETAIL<br>DET | PF5    | Provide detailed information about Natural applications and program usage.                                                                                                    | RT/VT                 |
| DISPLAY<br>DI |        | Valid versions of this command are:                                                                                                    | SA                    |
|               |        | DISPLAY ACT<br>DISPLAY ALL                                                                                                    |                       |
|               |        | The DISPLAY ACT version of the command causes all<br>users except those with status Inactive or Terminate to be<br>displayed. The DISPLAY ALL version causes a list of all<br>users who have invoked Natural to be displayed, regardless<br>of whether they are currently active. |                       |
| END           | PF12   | End the Review session.                                                                                                    | All                   |
| ER            |        | Access the Edit Report screen for a report on the list.                                                                                                    | RT/all                |
| ЕX            |        | List dates and time of historical snapshots.                                                                                                    | RT/all                |
| EXIT          | PF3    | Return to the previous screen, or return to a main menu.                                                                                                    | All                   |
| FIN           | PF12   | End a Review session.                                                                                                    | All                   |
| FORCE         |        | Deactivates Review monitoring for the specified session.<br>It does not affect the Natural session. A session may be<br>forced by TP user ID, terminal name or session ID. Valid<br>versions of this command are:                                                                 | SA, SA/PICK           |

| Command | PF Key | Description                                                                                         | Use                       |  |  |
|---------|--------|----------------------------------------------------------------------------------------------------|---------------------------|--|--|
|         |        | FORCE U=userid<br>FORCE sid<br>FORCE T=terminalname                                                 |                           |  |  |
| HELP    | PF1    | Access the help system.<br>Valid command syntax: HELP [command]                                     | All                       |  |  |
| HIGH    | PF7    | Display The Highest 20 window from the Summary of Active Users display.                             | SA                        |  |  |
| HIST    | PF2    | Access historical data.                                                                             | RT/VD-VH-VW               |  |  |
| HORI    | PF10   | Display a horizontal graph.                                                                         | RT/VW-VH                  |  |  |
| LEFT    | PF10   | Scroll display left one screen.                                                                     | RT/VD, SA/PICK/NCT, SA    |  |  |
| LFILE   |        | Display and change LFILE settings.                                                                  | All                       |  |  |
| LOGO    |        | Display the logo screen.                                                                            | All                       |  |  |
| LOW     | PF6    | Display The Lowest 20 window from the Summary of Active Users display.                              | SA                        |  |  |
| MENU    | PF12   | Return to the Natural Monitor main menu.                                                            | All                       |  |  |
| MSG     |        | Display an extended error message online.<br>Example: MSG REV00001, MSG1                            | All                       |  |  |
| NCT     | PF9    | Display the Natural call table listing programs accessed<br>by user's last or current transaction.  | SA/PICK                   |  |  |
| NEXT    |        | Go to the next time interval of historical data.                                                    | RT/LH/VD-VH-VW            |  |  |
| NEXT    | PF8    | Display the next user from a list of users on the Summary of Active User's screen.                  | SA/PICK                   |  |  |
| PH      |        | Purge a historical snapshot                                                                         | RT/LH-LR-LS-EX            |  |  |
| PICK    | PF9    | Select one of the following for display: database, buffer pool display, transaction, user ID.       | RT/VD, SA,<br>SA/HIGH-LOW |  |  |
| PR      |        | Purge a report definition                                                                           | RT/LR-LS                  |  |  |
| PREV    |        | Go to the previous time interval of historical data.                                                | RT/LH-VD-VH-VW            |  |  |
| PS      |        | Purge a started report.                                                                             | RT/LR-LS                  |  |  |
| РХ      |        | Purge start range.                                                                                  | RT/LH-LR-LS/EX            |  |  |
| PY      |        | Purge end range.                                                                                    | RT/LH-LR-LS/EX            |  |  |
| QUIT    | PF12   | End the Review session.                                                                             | All                       |  |  |
| REFRESH | PF9    | Refresh the Natural call table display with updated information.                                    | SA/PICK/NCT               |  |  |
| RESET   |        | Reset all transaction and database statistic fields to zero<br>and release all unused RUAB storage. | TE/EI                     |  |  |
| RF      |        | Restart a started report.                                                                           | RT/LR-LS                  |  |  |
| REVPROD |        | Display version number of all subsystems being used in this session of Natural Review.              | All                       |  |  |

| Command           | PF Key | Description                                                                                                    | Use                         |
|-------------------|--------|----------------------------------------------------------------------------------------------------|-----------------------------|
| RIGHT             | PF11   | Scroll display right one screen.                                                                                                    | RT/VD,SA/PICK/NCT,SA        |
| SAVE              | PF5    | Save report or other data                                                                                                    | RT/ER                       |
| ST                | PF6    | Start report or simulation.                                                                                                    | RT/ER                       |
| START             |        | Start the Natural Monitor history session.                                                                                                    | All                         |
| STERM<br>SORTTERM |        | Sort users in ascending order by terminal name.                                                                                                    | SA                          |
| SSID<br>SORTSID   | PF5    | Sort users in ascending order by SID.                                                                                                    | SA                          |
| STOP              |        | Terminate the Natural Monitor history session.                                                                                                    | TE/HC                       |
| SUM<br>SUMMARY    | PF6    | Summarize transactions; does not display detailed Natural program data.                                                                                                    | RT/VT                       |
| SUSER<br>SORTUSER | PF4    | Sort the Summary of Active Users display by user ID. Use: SA                                                                                                    | PF4                         |
| TERM<br>TERMNAT   |        | Terminate specified session normally. A session may be<br>terminated by TP user ID, terminal name, or session ID.<br>The command format is the following: TERMNAT U=userid<br>TERMNAT sid<br>TERMNAT T=terminalname | SA, SA/PICK                 |
| TOGGLE            |        | Switch between current and history report data.                                                                                                    | RT/VD-VH-VW                 |
| ТОР               |        | Return to the top of the display.                                                                                                    | RT/EX-LH-LR-LS-VD-VT,<br>SA |
| TRANS             | PF4    | Display response times, for transactions, in vertical or horizontal graph. (system default)                                                                                                    | RT/VH-VW                    |
| V D               |        | Display detailed records for a report.                                                                                                    | RT/all                      |
| VERT              |        | Display a vertical graph.                                                                                                    | RT/VH-VW                    |
| VH                |        | Display a horizontal graph.                                                                                                    | RT/all                      |
| VT                |        | Display a transaction summary.                                                                                                    | RT/LR-LS                    |
| VW                |        | Display a historical snapshot or vertical graph.                                                                                                    | RT/all                      |

## 9 Local Data Area View Description

In the following table, all fields are listed and described in the order in which they appear in the local data area L-NMHIST. The actual file listing follows the table.

The letter D in the DE column indicates that the field is a descriptor. A format indicator followed by a numeric field length is found in the Format/Length column. Possible format indicators include A (alphanumeric), B (binary), and N numeric.

| Lvl/Field             | Format/<br>Length | Description                                                                                                    |
|-----------------------|-------------------|----------------------------------------------------------------------------------------------------|
| 1 REVIEW-NM-FILE-VIEW |                   | View name to be used when reading the Natural Review repository file.                                                                                                    |
| 2 CONTROL-FIELDS      |                   | History record control fields group name.                                                                                                    |
| 3 NM-SUBSYSTEM        | A2                | Natural Monitor subsystem type. Response time subsystem history records have a NM-SUBSYSTEM value of RT.                                                                                                    |
| 3 NM-DATE-SAVED       | N8.0              | For $RT$ subsystem history reports this field contains the date (in <i>YYYYMMDD</i> format) that the record was saved.                                                                                                    |
| 3 NM-TIME-SAVED       | N6.0              | For RT subsystem history reports this field contains the time (in <i>HHMMSS</i> <b>24</b> -hour format) that the record was saved.                                                                                                    |
| 3 NM-DATE-COMPLEMENT  | N8.0              | For RT subsystem history reports this field contains the twos-complement of the date that the record was saved.                                                                                                    |
| 3 NM-TIME-COMPLEMENT  | N6.0              | For RT subsystem history reports this field contains the twos-complement of the time that the record was saved.                                                                                                    |
| 3 NM-SORT-FLD         | A32               | For RT subsystem history reports this field contains the report name for which the record was saved.                                                                                                    |
| 3 NM-SEQ              | B2                | For RT subsystem history reports this field contains the record<br>sequence number for the record that was written. A value of 1<br>in this field denotes that the record is a response time interval<br>record (corresponding to the VW and VH display). A value greater<br>than 1 in this field denotes the record sequence number for<br>detailed records. |

| Lvl/Field                    | Format/<br>Length | Description                                |
|------------------------------|-------------------|--------------------------------------------|
| 2 NM-RECORD-TYPE             | B4                | This field is not currently used.          |
| 2<br>RESPONSE-TIME-SUBSYSTEM |                   | Response time subsystem fields group name. |

The following fields refer to response time subsystem report definitions (ER (edit report) command):

| Lvl/Field                 | DE | Format/<br>Length | Description                                                        |
|---------------------------|----|-------------------|--------------------------------------------------------------------|
| 3 RT-REPORT-NAME          |    | A32               | Report name.                                                       |
| 3 RT-DEF-INTERVAL         |    | B2                | Graphing interval parameter.                                       |
| 3 RT-DEF-THRESHOLD        |    | B2                | Response time threshold at which a detail record is to be created. |
| 3 RT-DEF-MAX-DETAIL       |    | B2                | Number of detail records to be retained.                           |
| 3 RT-DEF-WRAP-OPTION      |    | A4                | Detail record wrapping option.                                     |
| 3 RT-DEF-TS-OPTION        |    | A4                | Transaction summary record option.                                 |
| 3 RT-DEF-AUTOSTART        |    | A1                | Autostart indicator.                                               |
| 3 RT-DEF-HISTORY-INTERVAL |    | N3.0              | History interval (in minutes).                                     |
| 3 RT-DEF-USERID           |    | A8                | User ID selection criterion.                                       |
| 3 RT-DEF-PGMNAME          |    | A8                | TP transaction program name selection criterion.                   |
| 3 RT-DEF-NATAPPL          |    | A8                | Natural application selection criterion.                           |
| 3 RT-DEF-NATPGM           |    | A8                | Natural program selection criterion.                               |
| 3 RT-DEF-HISTORY-REFRESH  |    | A1                | History refresh indicator.                                         |

The following fields refer to response time subsystem interval data historical records (VW and VH (view and view horizontal) commands):

| Lvl/Field          | <br>Format/<br>Length | Description                                                                                                    |
|--------------------|-----------------------|----------------------------------------------------------------------------------------------------|
| 3 RT-VW-START-DATE | A8                    | Start date for interval data historical record (for DATE=OLD in YY/MM/DD format; for DATE=NEW in YYYYMMDD format). |
| 3 RT-VW-START-TIME | A8                    | Start time for interval data historical record (in <i>HH</i> : <i>MM</i> : <i>SS</i> 24-hour format).              |
| 3 RT-VW-THRESHOLD  | B4                    | Interval threshold specified.                                                                                      |
| 2 RT-VW-DATA       |                       | Periodic group for interval data historical record.                                                                |
| 3 RT-VW-INTERVAL   | B4(1:11)              | MU containing the intervals for which the interval data historical record was created.                             |
| 3 RT-VW-TRANS      | B4(1:11)              | MU containing the number of transactions for each interval.                                                        |
| 3 RT-VW-ACALLS     | B4(1:11)              | MU containing the number of database calls for each interval.                                                      |

The following fields refer to response time subsystem detailed transaction historical records (VD (view detail) command):

| Lvl/Field                  | DE | Format/<br>Length | Description                                                                                                    |
|----------------------------|----|-------------------|----------------------------------------------------------------------------------------------------|
| 2 RT-VD-USERID             |    | A8                | TP system user ID.                                                                                                    |
| 2 RT-VD-TERMINAL-NAME      |    | A8                | TP system terminal name for $RT$ subsystem historical detailed record.                                                                  |
| 2 RT-VD-NATURAL-UID        |    | A8                | Natural user ID (*USER).                                                                                                    |
| 2 RT-VD-PROGRAM            |    | A8                | TP system transaction program name.                                                                                                    |
| 2 RT-VD-TRANS-ENDTIME      |    | A8                | The transaction end time (in <i>HH</i> : <i>MM</i> : <i>SS</i> 24-hour format).                                                         |
| 2 RT-VD-TRANS-NUMBER       |    | B4                | The TP system transaction number.                                                                                                    |
| 2 RT-VD-ADABAS-CALLS       |    | B4                | The total number of database calls issued.                                                                                              |
| 2 RT-VD-ADABAS-CALLS-TR    |    | В4                | The total number of database calls issued for which Natural<br>Monitor has been able to calculate a database elapsed time.              |
| 2 RT-VD-TOTAL-ELAPSE-TIME  |    | Β4                | The total database elapse time (in milliseconds) for all database calls issued.                                                         |
| 2 RT-VD-TOTAL-COMMAND-TIME |    | Β4                | The total database command time (in units of 16 microseconds) for all database calls issued.                                            |
| 2 RT-VD-RSP-TIME           |    | B4                | The response time (in milliseconds).                                                                                                    |
| 2 RT-VD-CPU-TIME           |    | B4                | This field is not currently used.                                                                                                    |
| 2 RT-VD-HIGH-CMD           |    | A2                | The database command issued by the Natural program that had the highest database command time.                                          |
| 2 RT-VD-HIGH-DBID          |    | B2                | The database ID accessed by the Natural program that had the highest database command time.                                             |
| 2 RT-VD-HIGH-FNR           |    | B2                | The database FNR accessed by the Natural program that had the highest database command time.                                            |
| 2 RT-VD-HIGH-STMT          |    | ВЗ                | The Natural statement number that generated the database command within the Natural program that had the highest database command time. |
| 2 RT-VD-HIGH-LEVEL         |    | B1                | The Natural call level of the Natural program that had the highest database command time.                                               |
| 2 RT-VD-THREAD-NUMBER      |    | B1                | The Natural thread number that was used by the Natural transaction.                                                                     |
| 2 RT-VD-HIGH-ADABAS-CALLS  |    | В4                | The total number of database calls issued by the Natural program that had the highest database command time                             |
| 2 RT-VD-HIGH-NATURAL-LOADS |    | Β4                | The total number times the Natural program that had the highest database command time was loaded.                                       |
| 2 RT-VD-HIGH-ELAPSE-TIME   |    | Β4                | The database elapsed time for the Natural program that had the highest database command time.                                           |

| Lvl/Field                 | DE | Format/<br>Length | Description                                                                                   |
|---------------------------|----|-------------------|-----------------------------------------------------------------------------------------------|
| 2 RT-VD-HIGH-COMMAND-TIME |    |                   | The database command time for the Natural program that had the highest database command time. |

The following fields are superdescriptors used to read the Natural Review repository file:

| Lvl/Field    | DE | Format/<br>Length | Description                                                                                          |
|--------------|----|-------------------|----------------------------------------------------------------------------------------------------|
| 2 NM-KEY     | D  | A50               | Primary search key superdescriptor for reading the Natural Review repository file.                   |
| 2 NM-KEY-2S  | D  | A50               | Secondary twos-complement search key superdescriptor for reading the Natural Review repository file. |
| 2 NM-KEY1    | D  | A48               | Internal use search key superdescriptor for reading the Natural Review repository file.              |
| 2 NM-KEY1-2S | D  | A48               | Internal use search key superdescriptor for reading the Natural Review repository file.              |
| 2 NM-KEY2-2S | D  | A16               | Internal use search key superdescriptor for reading the Natural Review repository file.              |

# 10 Natural Review repository file

| • | 1 REVIEW-NM-FILE-VIEW<br>2 CONTROL-FIFLDS |   |     |
|---|-------------------------------------------|---|-----|
|   | 3 NM-SUBSYSTEM                            | А | 2   |
|   | 3 NM-DATE-SAVED                           | N | 8.0 |
|   | 3 NM-TIME-SAVED                           | N | 6.0 |
|   | 3 NM-DATE-COMPLEMENT                      | N | 8.0 |
|   | 3 NM-TIME-COMPLEMENT                      | N | 6.0 |
|   | 3 NM-SORT-FLD                             | A | 32  |
|   | 3 NM-SEQ                                  | В | 2   |
|   | 2 NM-RECORD-TYPE                          | B | 4   |
|   | 2 RESPONSE-TIME-SUBSYSTEM                 | - | ·   |
|   | 3 RT-REPORT-NAME                          | А | 32  |
|   | 3 RT-DEF-INTERVAL                         | В | 2   |
|   | 3 RT-DEF-THRESHOLD                        | В | 2   |
|   | 3 RT-DEF-MAX-DETAIL                       | В | 2   |
|   | 3 RT-DEF-WRAP-OPTION                      | А | 4   |
|   | 3 RT-DEF-TS-OPTION                        | А | 4   |
|   | 3 RT-DEF-AUTOSTART                        | А | 1   |
|   | 3 RT-DEF-HISTORY-INTERVAL                 | Ν | 3.0 |
|   | 3 RT-DEF-USERID                           | А | 8   |
|   | 3 RT-DEF-PGMNAME                          | А | 8   |
|   | 3 RT-DEF-NATAPPL                          | А | 8   |
|   | 3 RT-DEF-NATPGM                           | А | 8   |
|   | 3 RT-DEF-HISTORY-REFRESH                  | А | 1   |
|   | 3 RT-VW-START-DATE                        | А | 8   |
|   | 3 RT-VW-START-TIME                        | А | 8   |
|   | 3 RT-VW-THRESHOLD                         | В | 4   |
| - | 2 RT-VW-DATA                              |   |     |
|   | 3 RT-VW-INTERVAL                          | В | 4   |
|   | 3 RT-VW-TRANS                             | В | 4   |
|   | 3 RT-VW-ACALLS                            | В | 4   |
|   | 2 RT-VD-USERID                            | A | 8   |
|   | 2 RT-VD-TERMINAL-NAME                     | A | 8   |
|   | 2 RT-VD-NATURAL-UID                       | A | 8   |

|     |     | /IEW-NM-FILE                  |
|-----|-----|-------------------------------|
|     |     | NM HISTORY CONTROL FIELDS     |
| 0   |     | HISTORY SUBSYSTEM             |
| 2   |     |                               |
|     |     | DATE SAVED (YYYYMMDD FORMAT)  |
|     |     | TIME SAVED (HHMMSS FORMAT)    |
|     |     | TWOS COMPLEMENT DATE          |
|     |     | TWOS COMPLEMENT TIME          |
|     | /*  |                               |
|     |     | HISTORY RECORD SEQ NUMBER     |
| 4   |     | HISTORY RECORD TYPE           |
|     |     | RT SUBSYSTEM FIELDS           |
|     |     | REPORT NAME                   |
|     |     | GRAPH INTERVAL                |
|     |     | DETAIL RECORD THRESHOLD       |
|     |     | MAXIMUM DETAIL RECORDS        |
| 4   |     | DETAIL RECORD WRAPPING OPTION |
| 4   |     | TRANSACTION SUMMARY OPTION    |
| 1   |     | AUTOSTARTED REPORT INDICATOR  |
| 3.0 | /*  | HISTORY REPORT INTERVAL       |
|     |     | SEL.CRIT.FOR USERID           |
|     |     | SEL.CRIT.FOR TRANS PGM NAME   |
|     |     | SEL.CRIT.FOR NATURAL APPL     |
|     |     | SEL.CRIT.FOR NATURAL PROG     |
|     |     | HISTORY REPORT REFRESH OPTION |
| 8   |     | REPORT START DATE (HISTORY)   |
| 8   | /*  | REPORT START TIME (HISTORY)   |
| 4   | /*  | REPORT THRESHOLD (HISTORY)    |
|     | /*  | HISTORY INTERVAL DATA         |
| 4   | (1) | :11) /* INT.RANGE (HISTORY)   |
| 4   | (1) | :11) /* TRANS/INT.(HISTORY)   |
| 4   | (1) | :11) /* CALLS/INT.(HISTORY)   |
| 8   | /*  | DET.REC.TP SYSTEM USERID      |
| 8   | /*  | DET.REC.TERMINAL NAME         |
| 8   | /*  | DET.REC.NATURAL USERID        |
|     |     |                               |

| 2 RT-VD-PROGRAM            | А | 8  | /* | DET.REC.TRANS.PGM.NAME        |
|----------------------------|---|----|----|-------------------------------|
| 2 RT-VD-NATURAL-APPL       | А | 8  | /* | DET.REC.NATURAL APPLICATION   |
| 2 RT-VD-NATURAL-PROGRAM    | А | 8  | /* | DET.REC.NATURAL PROGRAM       |
| 2 RT-VD-TRANS-ENDTIME      | А | 8  | /* | DET.REC.TRANS.END-TIME        |
| 2 RT-VD-TRANS-NUMBER       | В | 4  | /* | DET.REC.TRANS.NUMBER          |
| 2 RT-VD-ADABAS-CALLS       | В | 4  | /* | DET.REC.TOTAL DATABASE CALLS  |
| 2 RT-VD-ADABAS-CALLS-TR    | В | 4  | /* | DET.REC.CALLS(FOR ELPS TIME)  |
| 2 RT-VD-TOTAL-ELAPSE-TIME  | В | 4  | /* | DET.REC.TOTAL ELAPSED TIME    |
| 2 RT-VD-TOTAL-COMMAND-TIME | В | 4  | /* | DET.REC.TOTAL COMMAND TIME    |
| 2 RT-VD-RSP-TIME           | В | 4  | /* | DET.REC.RESPONSE TIME         |
| 2 RT-VD-CPU-TIME           | В | 4  | /* | DET.REC.CPU TIME              |
| 2 RT-VD-HIGH-CMD           | А | 2  | /* | DET.REC.HIGH DATABASE COMMAND |
| 2 RT-VD-HIGH-DBID          | В | 2  | /* | DET.REC.HIGH DATABASE ID      |
| 2 RT-VD-HIGH-FNR           | В | 2  | /* | DET.REC.HIGH FILE NUMBER      |
| 2 RT-VD-HIGH-STMT          | В | 3  | /* | DET.REC.HIGH NATURAL STMT     |
| 2 RT-VD-HIGH-LEVEL         | В | 1  | /* | DET.REC.HIGH PGM.CALL LEVEL   |
| 2 RT-VD-THREAD-NUMBER      | В | 1  | /* | DET.REC.NATURAL THREAD NR.    |
| 2 RT-VD-HIGH-ADABAS-CALLS  | В | 4  | /* | DET.REC.HIGH DATABASE CALLS   |
| 2 RT-VD-HIGH-NATURAL-LOADS | В | 4  | /* | DET.REC.HIGH NAT.PGM.LOADS    |
| 2 RT-VD-HIGH-ELAPSE-TIME   | В | 4  | /* | DET.REC.HIGH ELAPSED TIME     |
| 2 RT-VD-HIGH-COMMAND-TIME  | В | 4  | /* | DET.REC.HIGH DB CMD TIME      |
| 2 NM-KEY                   | А | 50 | /* | PRIMARY NM SEARCH KEY(SUPERD) |
| 2 NM-KEY-2S                | А | 50 | /* | SECONDARY NM SEARCH KEY       |
| 2 NM-KEY1                  | А | 48 | /* | SECONDARY NM SEARCH KEY       |
| 2 NM-KEY1-2S               | А | 48 | /* | SECONDARY NM SEARCH KEY       |
| 2 NM-KEY2-2S               | А | 16 | /* | SECONDARY NM SEARCH KEY       |
|                            |   |    |    |                               |